## **Fiche FOCUS**

# **Les téléprocédures**

## **Consulter un avis de CFE et/ou d'IFER**

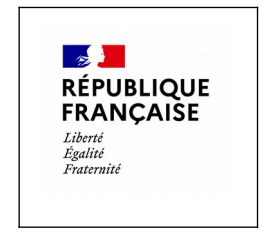

Dernière mise à jour : mai 2024

## **Table des matières**

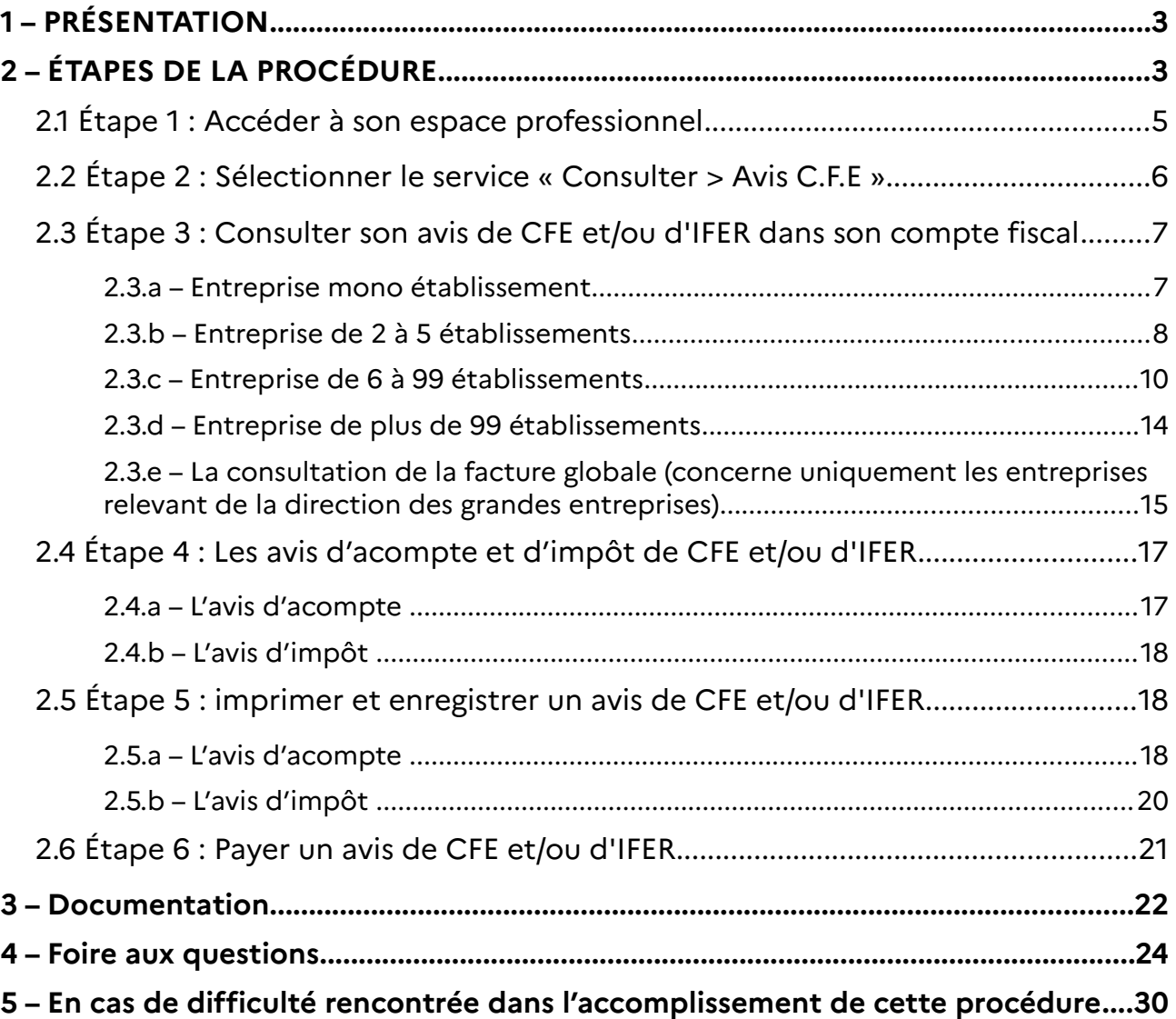

## **1 – PRÉSENTATION**

La consultation des avis de CFE et/ou d'IFER en ligne concerne toutes les entreprises. En effet, la DGFiP n'envoie pas les avis de CFE et/ou d'IFER (d'acompte et d'impôt) issus du rôle général par voie postale (article 43 de la loi de finances rectificative pour 2012).

## <span id="page-2-0"></span>**2 – ÉTAPES DE LA PROCÉDURE**

La consultation des avis de CFE et/ou d'IFER s'effectue en accédant à l'espace professionnel sur le site impots.gouv.fr.

#### **Pré-requis :**

**La création d'un espace professionnel est un préalable indispensable pour la consultation des avis. Cette démarche doit être anticipée pour tenir compte des délais nécessaires à sa réalisation et respecter la date limite de paiement.**

Les usagers ne disposant pas d'espace professionnel doivent **le créer sans attendre** sur [impots.gouv.fr](https://www.impots.gouv.fr/). Cette fiche n'a pas vocation à décrire la création de l'espace professionnel. Vous trouverez la marche à suivre dans la fiche focus « [Créer un espace professionnel simplifié](https://www.impots.gouv.fr/node/9679) [et adhérer aux services](https://www.impots.gouv.fr/node/9679) » disponible sur le site [impots.gouv.fr](https://www.impots.gouv.fr/) en cliquant sur « Votre espace professionnel », icône « [Aide : accéder aux fiches pratiques](https://www.impots.gouv.fr/node/9544) » :

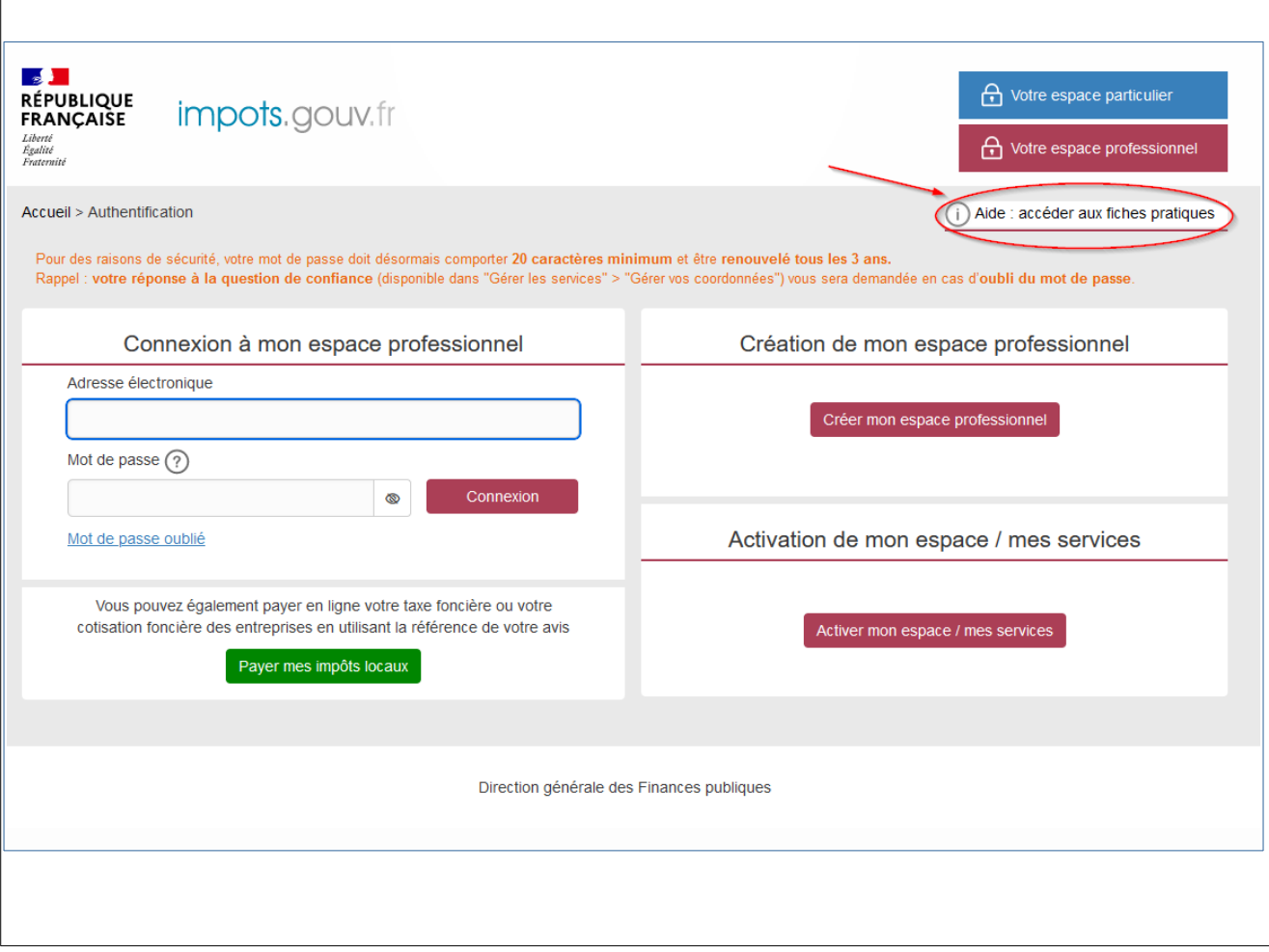

#### **Rappel :**

La création d'un espace professionnel en mode simplifié comporte quatre étapes :

– 1<sup>ère</sup> étape : saisie des données d'identification pour la création de l'espace (SIREN, adresses électroniques de connexion à l'espace professionnel et de contact avec l'administration fiscale, mot de passe et coordonnées) sur le site [impots.gouv.fr](https://www.impots.gouv.fr/) ;

– 2<sup>e</sup> étape : enregistrement de la demande de création de l'espace professionnel et vérification de l'adresse électronique de contact déclarée par l'entreprise via un lien automatique. À défaut de clic sous 72 h, la demande de création sera à renouveler entièrement.

– 3 e étape : réception par voie postale du code d'activation dans les 15 jours **(à l'adresse du siège de l'entreprise)** ;

– 4 e étape : activation de l'espace professionnel sur le site [impots.gouv.fr](https://www.impots.gouv.fr/) **dans un délai de 60 jours** et déclaration d'un compte bancaire, pour payer en ligne.

Une fois l'espace activé, l'usager est automatiquement habilité aux services de consultation et de paiement des impôts et taxes et peut gérer les services en ligne et la mise à jour des comptes bancaires depuis la page d'accueil de l'espace professionnel.

**Calendrier pour l'avis d'acompte 2024 de CFE et/ou d'IFER** Mise en ligne des avis : **27 mai 2024** Date limite de paiement : **17 juin 2024**

#### **Calendrier pour l'avis d'impôt 2024 de CFE et/ou d'IFER**

Mise en ligne des avis : 04 novembre 2024 (date prévisionnelle) Date limite de paiement : **16 décembre 2024**

Pour les impositions dont la mise en recouvrement a été différée au 31 décembre 2024 Mise en ligne des avis : 02 janvier 2025 (date prévisionnelle) Date limite de paiement : **17 février 2025**

#### **2.1 Étape 1 : Accéder à son espace professionnel**

L'accès à l'espace professionnel s'effectue à partir de la page d'accueil du site impots.gouv.fr en cliquant sur « Votre espace professionnel » situé en haut à droite de l'écran.

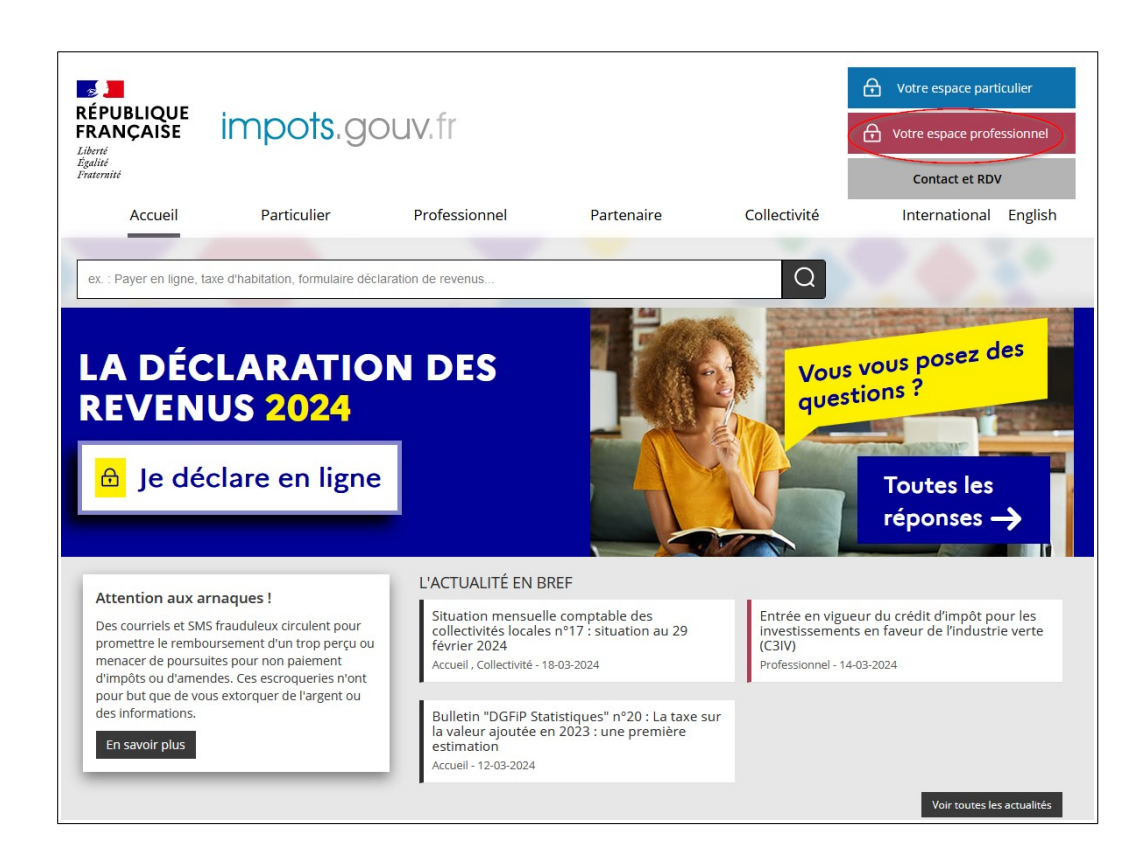

Ensuite, il est nécessaire de s'authentifier en saisissant son adresse électronique et son mot de passe :

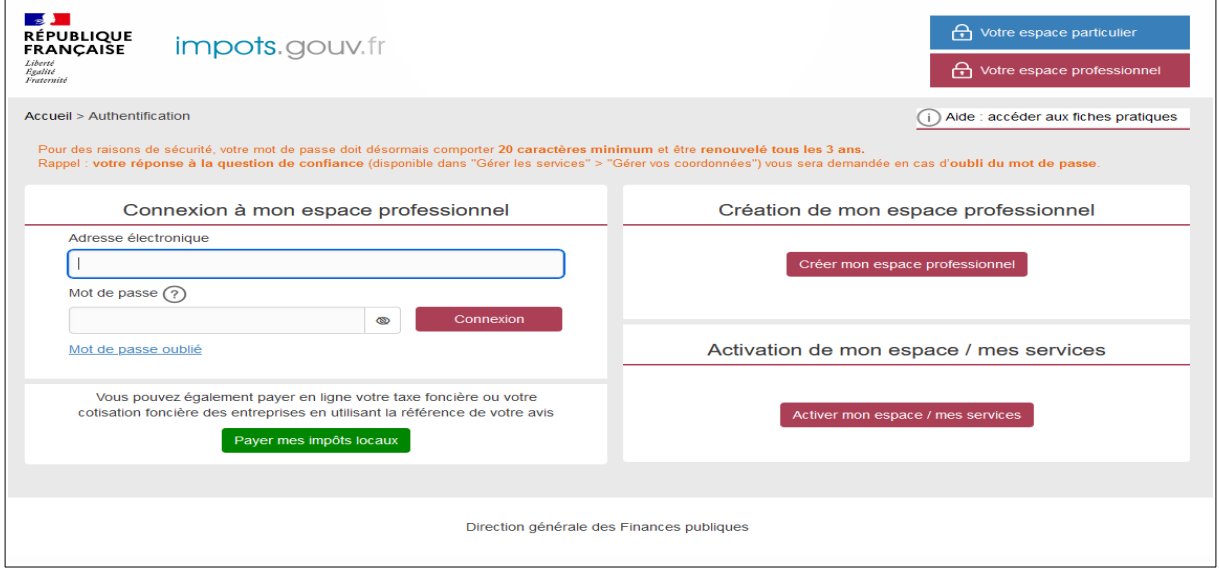

#### <span id="page-4-0"></span> **2.2 Étape 2 : Sélectionner le service « Consulter > Avis C.F.E »**

Pour accéder aux avis de CFE, sélectionner le service « Consulter > Avis CFE ».

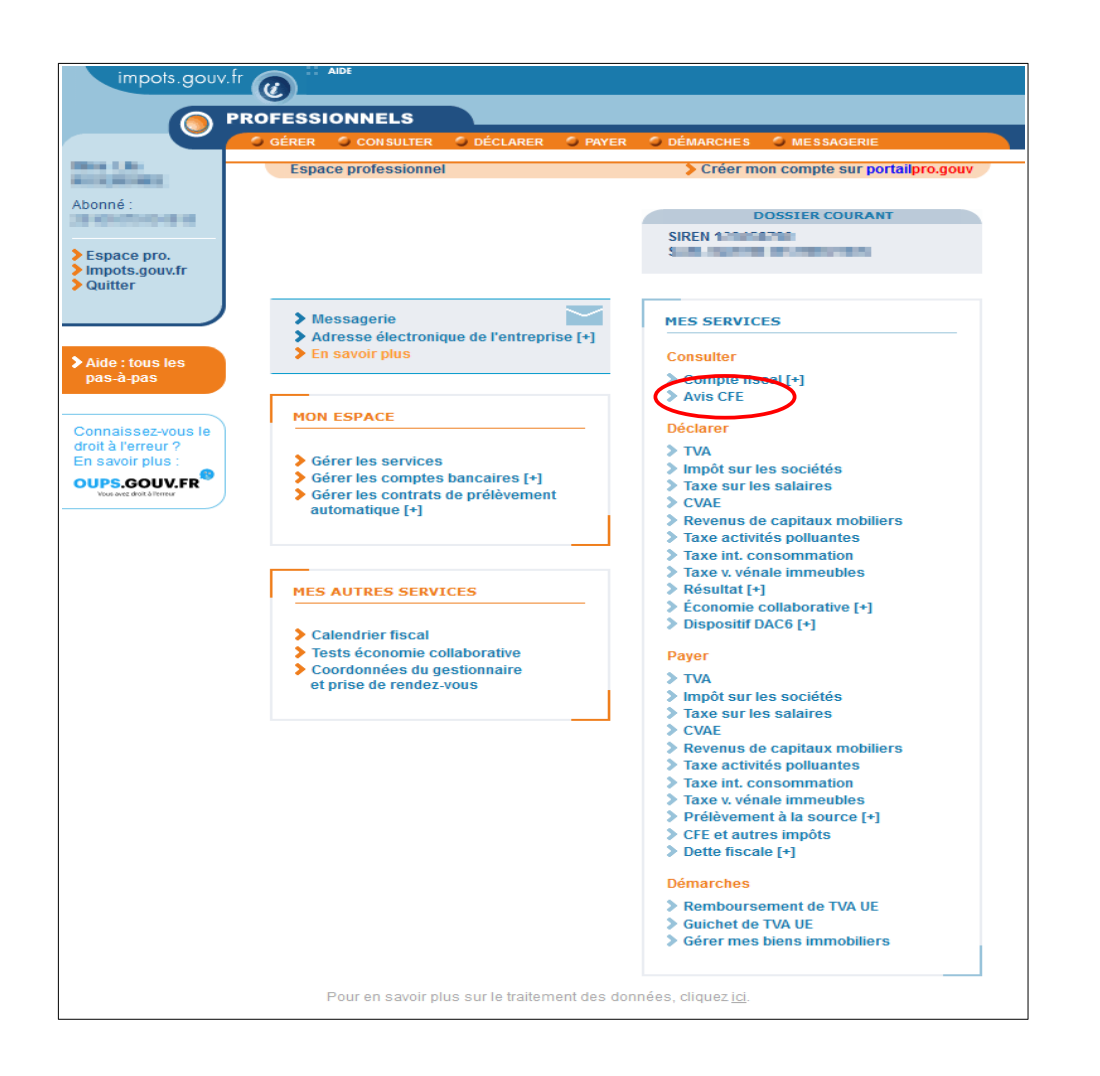

#### <span id="page-5-1"></span> **2.3 Étape 3 : Consulter son avis de CFE et/ou d'IFER dans son compte fiscal**

#### <span id="page-5-0"></span>**2.3.a – Entreprise mono établissement**

#### <span id="page-5-2"></span> **M éthode 1 : le bouton « Accès aux avis de CFE »**

Cliquer sur le bouton « Accès aux avis de CFE ».

En cliquant sur le bouton « Accès aux avis de CFE », un tableau par année des avis de CFE apparaît. L'année la plus récente est dépliée.

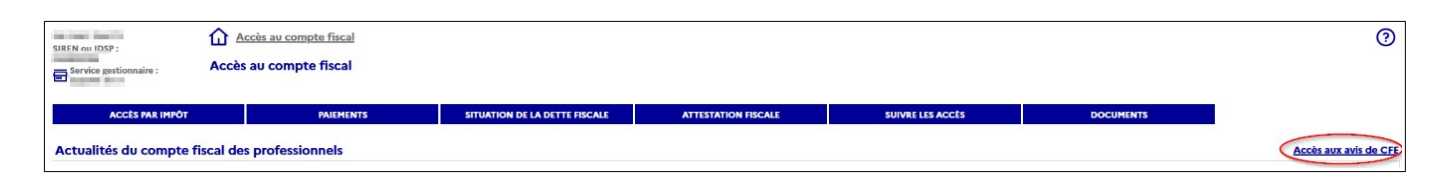

Pour consulter les avis, cliquer sur l'année souhaitée puis sur « Avis d'acompte » ou « Avis d'imposition ».

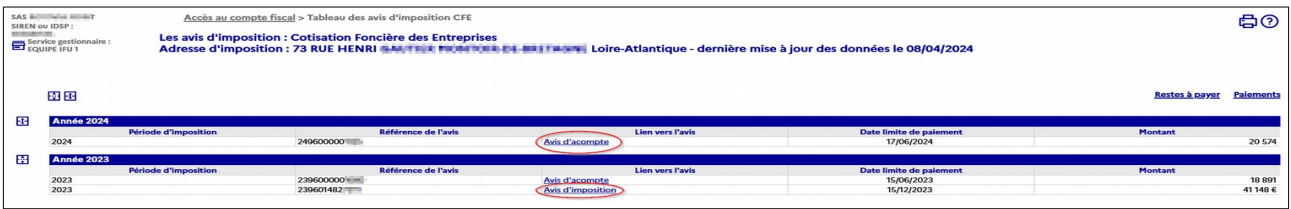

#### <span id="page-6-1"></span>**Méthode 2 : l'onglet « accès par impôt »**

Cliquer sur « ACCÈS PAR IMPÔT > Cotisation foncière des entreprises > Avis d'imposition ».

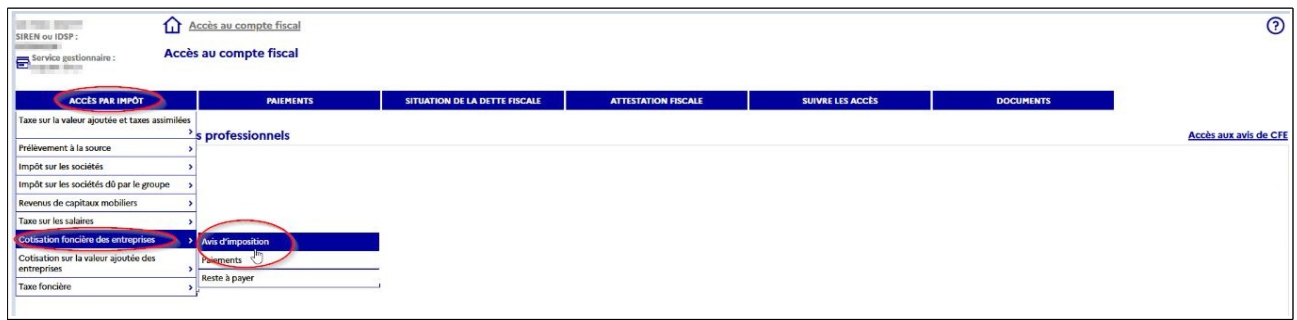

Un tableau par année des avis de CFE apparaît. L'année la plus récente est dépliée.

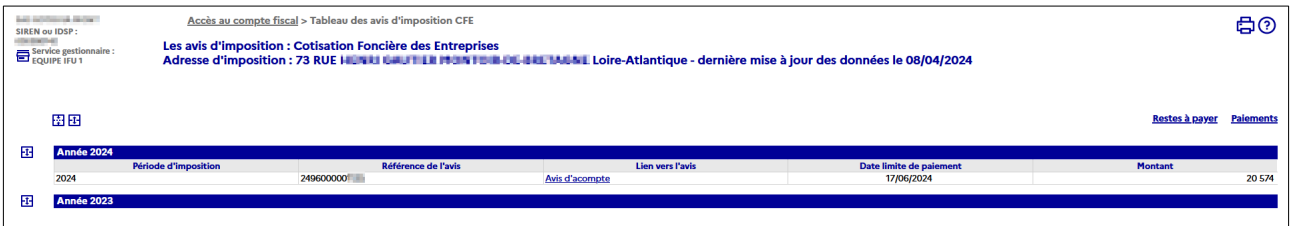

Pour consulter les avis de CFE, cliquer sur l'année souhaitée, puis sur « Avis d'acompte » ou « Avis d'imposition ».

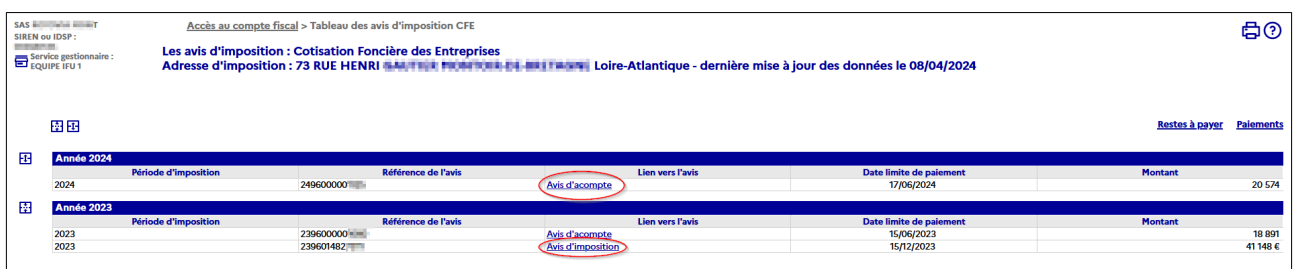

#### <span id="page-6-0"></span>**2.3.b – Entreprise de 2 à 5 établissements**

 **M éthode 1 : le bouton « Accès aux avis de CFE »**

(cf. § [2.2.a Méthode 1](#page-5-2))

#### **Méthode 2 : l'onglet « accès par impôt »**

Cliquer sur « ACCÈS PAR IMPÔT > Cotisation Foncière des Entreprises ».

Puis, deux possibilités pour consulter les avis :

– en cliquant **sur l'une des 2 à 5 adresses restituées** et sur « **Avis d'imposition** » ;

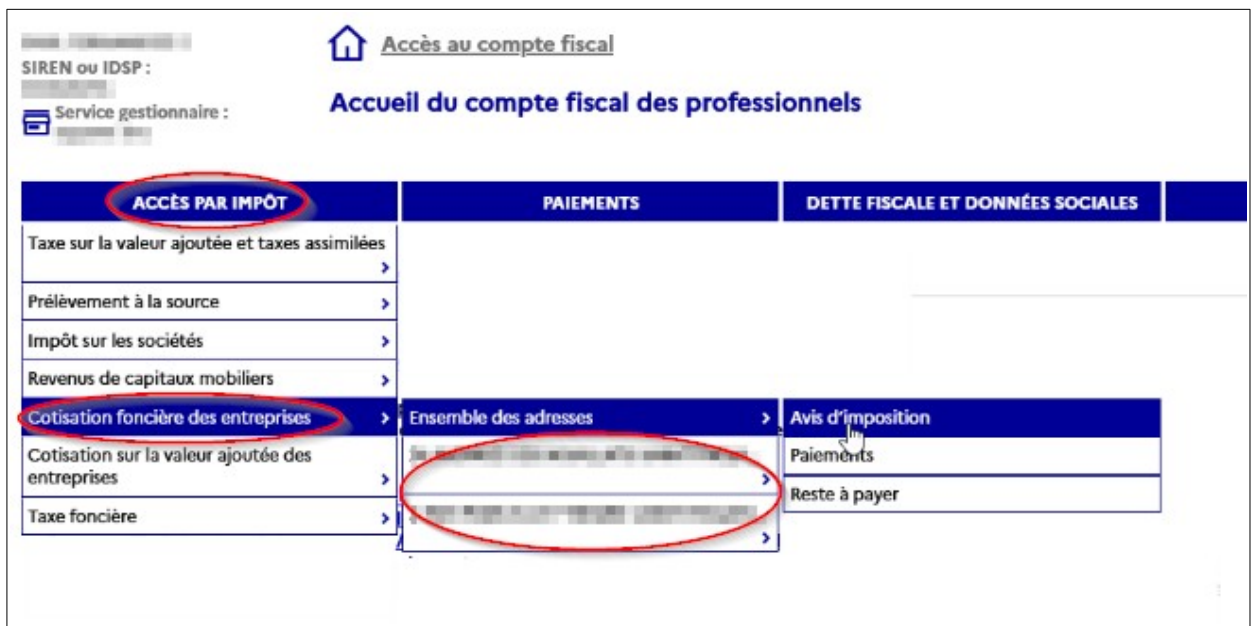

L'écran affiche ensuite un tableau par année des avis de CFE pour l'établissement sélectionné. La consultation des avis s'effectue selon les modalités décrites au § 2.2.a Méthode 2. – en cliquant sur « **Ensemble des adresses** » et « **Avis d'imposition ».**

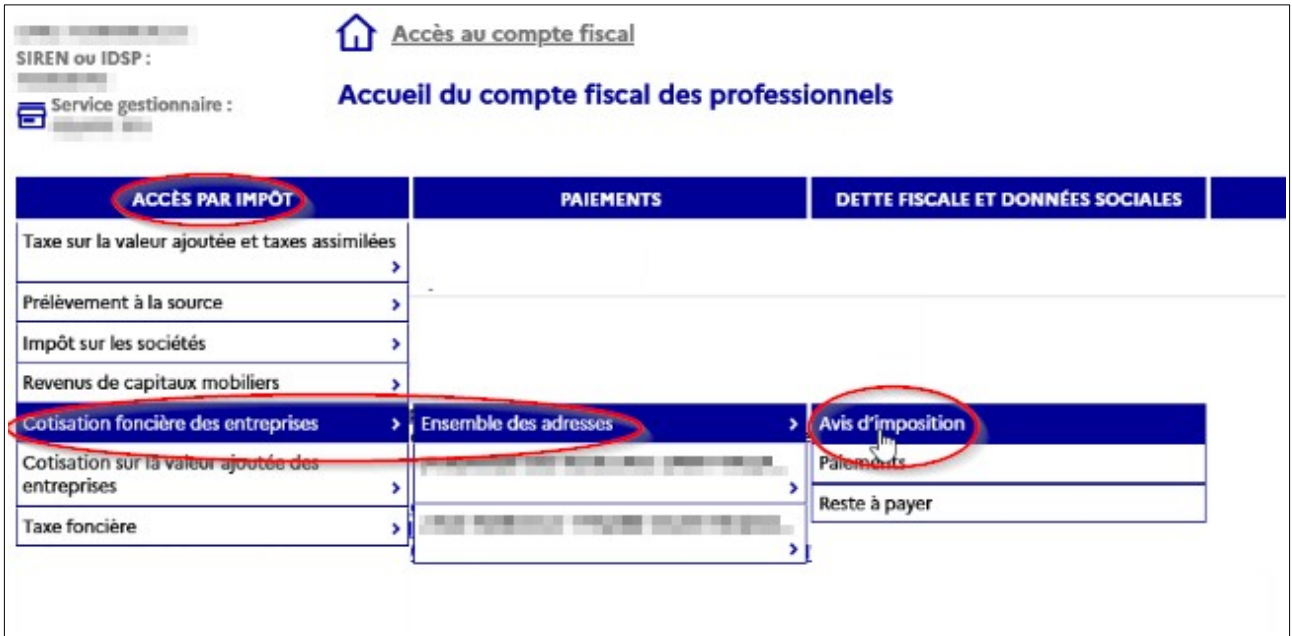

L'écran suivant affiche un tableau des avis de CFE pour tous les établissements de l'entreprise. L'année la plus récente est dépliée.

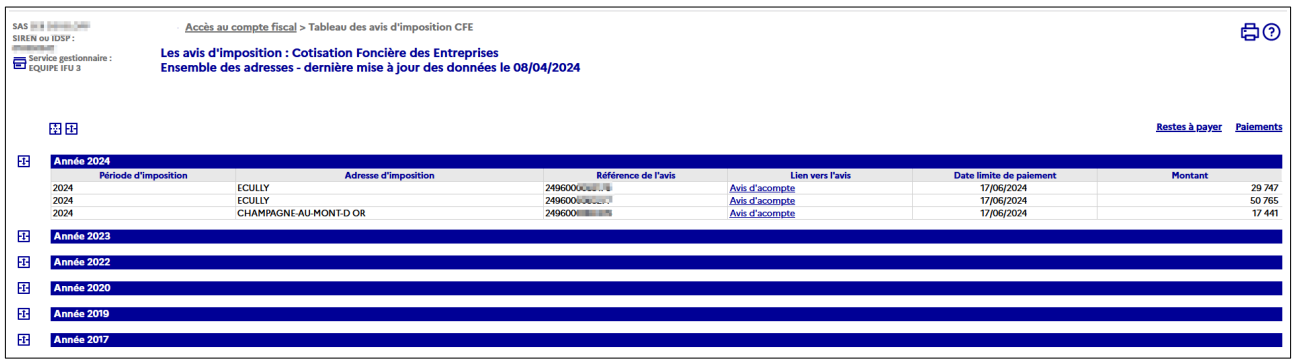

Pour consulter l'avis, cliquer sur l'année, puis sur « Avis d'acompte » ou « Avis d'imposition » correspondant à l'adresse de l'établissement souhaité.

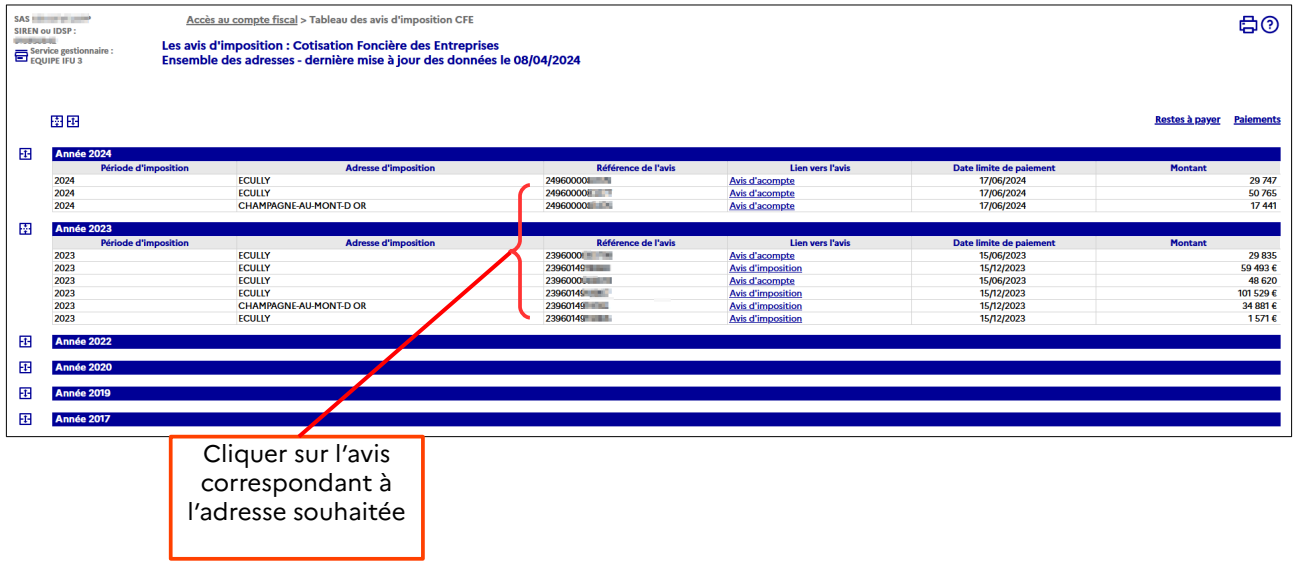

#### <span id="page-8-0"></span>**2.3.c – Entreprise de 6 à 99 établissements**

#### **M éthode 1 : Le bouton « Accès aux avis de CFE »**

(cf. § [2.2.a M éthode 1](#page-5-2))

#### **Méthode 2 : recherche d'un avis dans la liste de tous les établissements**

Cliquer sur « ACCÈS PAR IMPÔT > Cotisation foncière des entreprises > Liste des adresses ».

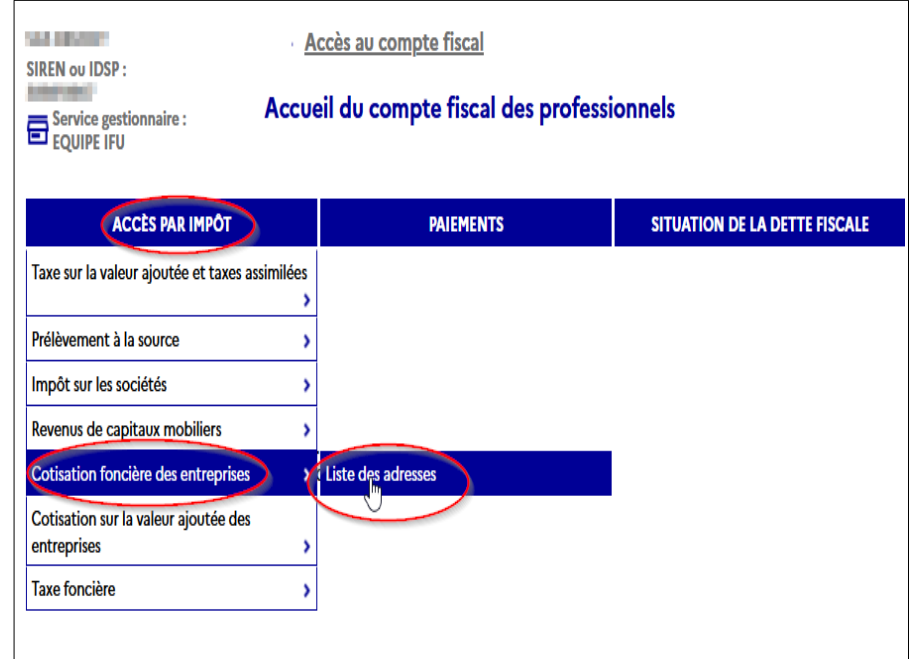

Cocher l'adresse d'imposition de l 'établissement souhaitée (1) puis cliquer sur « Avis d'imposition » (2).

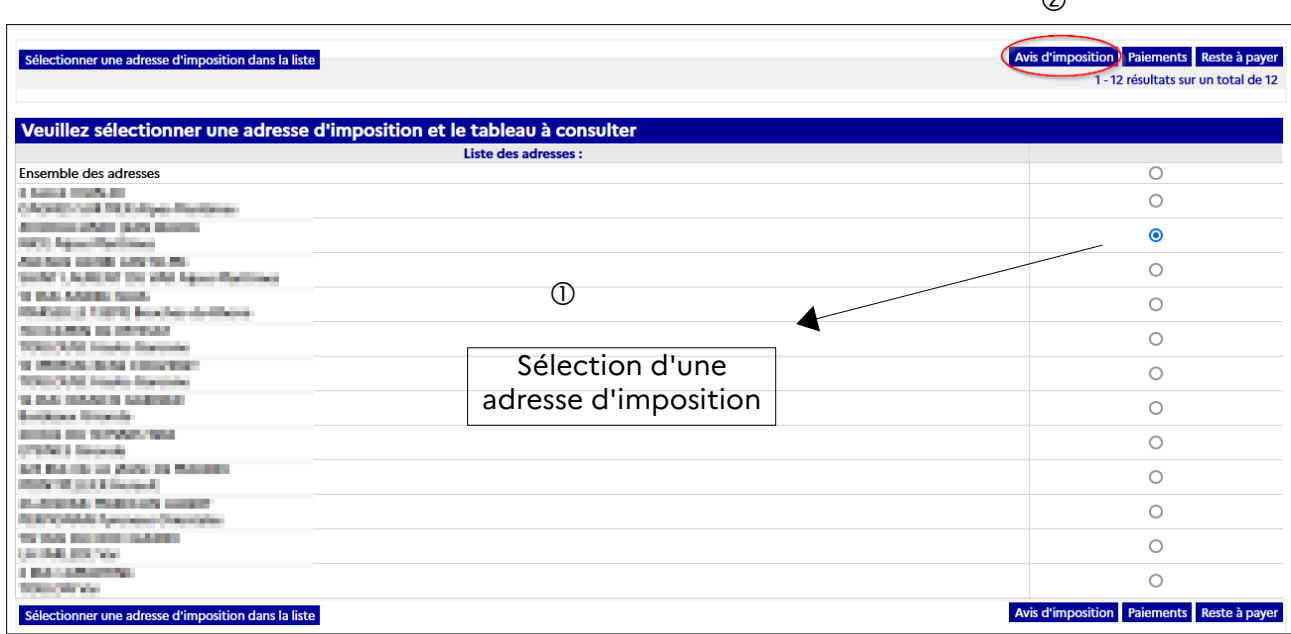

L'écran suivant affiche un tableau des avis de CFE. L'année la plus récente est dépliée.

Pour consulter les avis de CFE, cliquer sur l'année souhaitée, puis sur « Avis d'acompte » ou« Avis d'imposition ».

 $\circ$ 

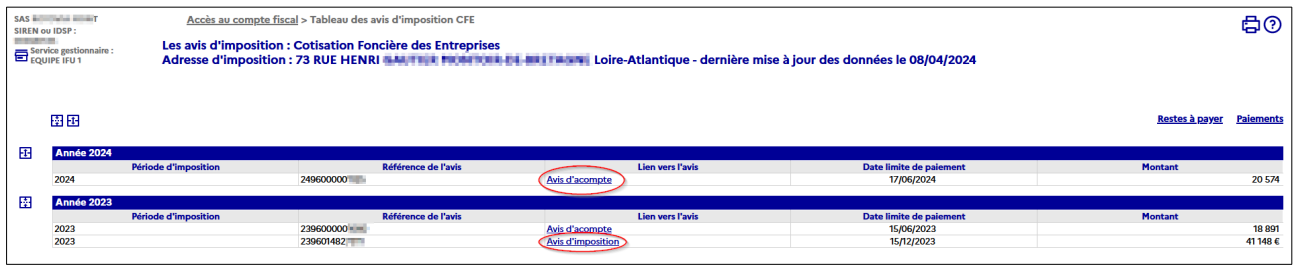

#### **Méthode 3 : recherche d'un avis dans la liste des établissements ayant un avis de CFE et/ou d'IFER**

Cliquer sur « ACCÈS PAR IMPÔT > Cotisation foncière des entreprises > Liste des adresses ».

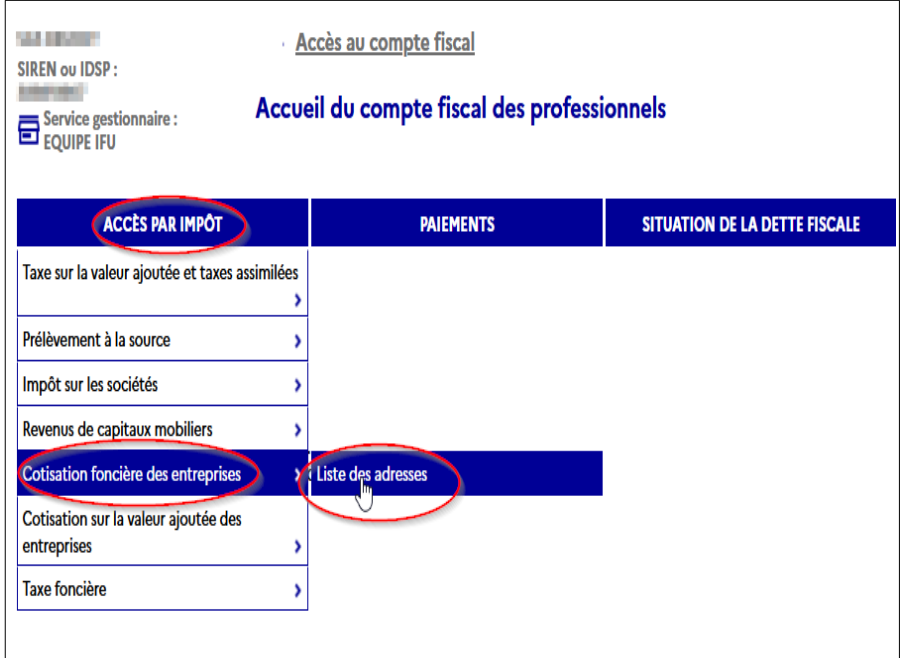

Cocher « Ensemble des adresses » puis cliquer sur « Avis d'imposition ».

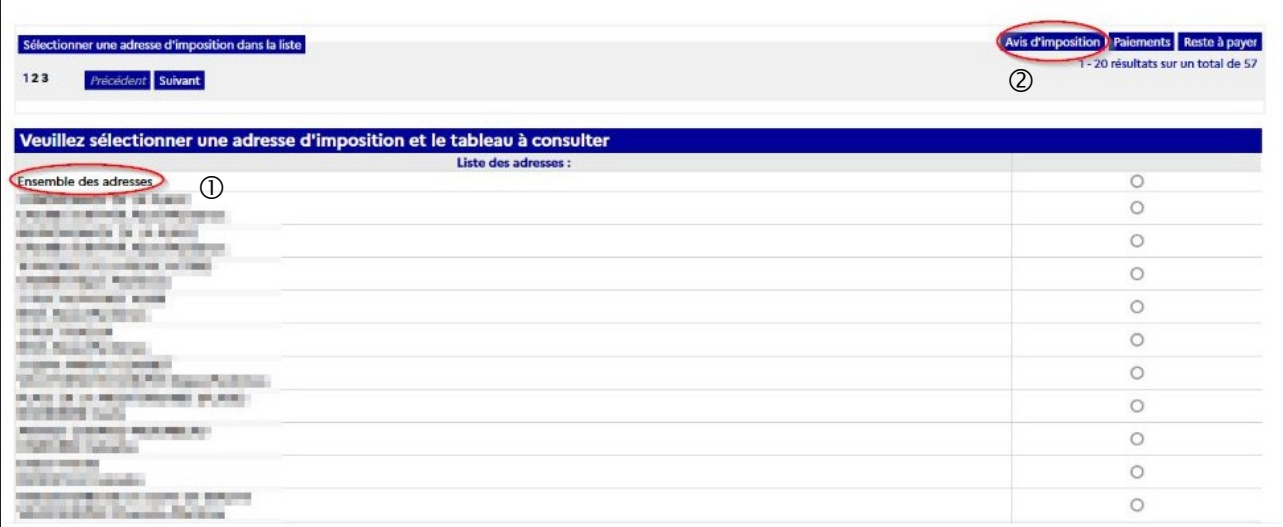

L'écran suivant affiche un tableau des avis de CFE pour tous les établissements de l'entreprise. L'année la plus récente est dépliée.

Pour consulter les avis de CFE, cliquer sur l'année, puis sur « Avis d'acompte » ou « Avis d'imposition » correspondant à l'adresse de l'établissement souhaité.

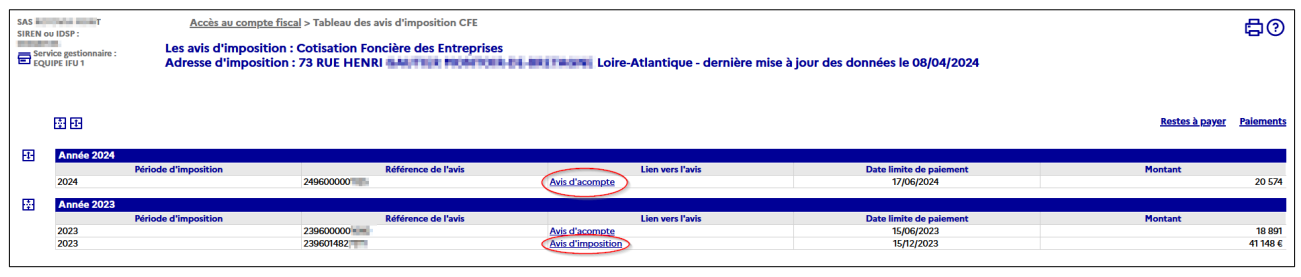

**Avantage : cette méthode permet de visualiser uniquement les adresses pour lesquelles il existe un avis d'acompte et/ou d'impôt de CFE et/ou d'IFER.**

#### <span id="page-11-3"></span>**Méthode 4 : recherche d'un avis par le moteur de recherche**

Ce moteur de recherche permet de sélectionner un établissement soit par le NIC<sup>[1](#page-11-0)</sup> (cinq derniers chiffres ajoutés au n° SIREN<sup>[2](#page-11-1)</sup> de l'entreprise pour composer le n° SIRET<sup>[3](#page-11-2)</sup> d'un établissement), soit par l'adresse d'imposition. Il permet également de rechercher les établissements par département ou commune.

Cliquer sur « ACCÈS PAR IMPÔT > Cotisation foncière des entreprises > Liste des adresses ».

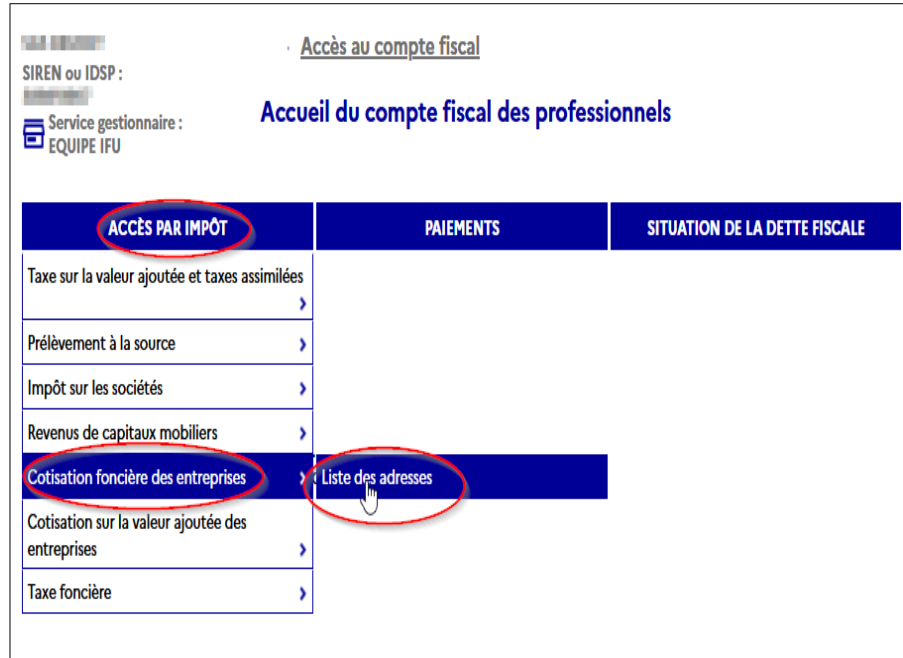

Cliquer sur « Sélectionner une adresse d'imposition dans la liste » (lien disponible en haut et en bas de l'écran affiché).

- <span id="page-11-0"></span>1 NIC : Numéro Interne de Classement
- <span id="page-11-1"></span>2 SIREN : Système d'Identification du Répertoire des ENtreprises
- <span id="page-11-2"></span>3 SIRET : Système d'Identification du Répertoire des ÉTablissements

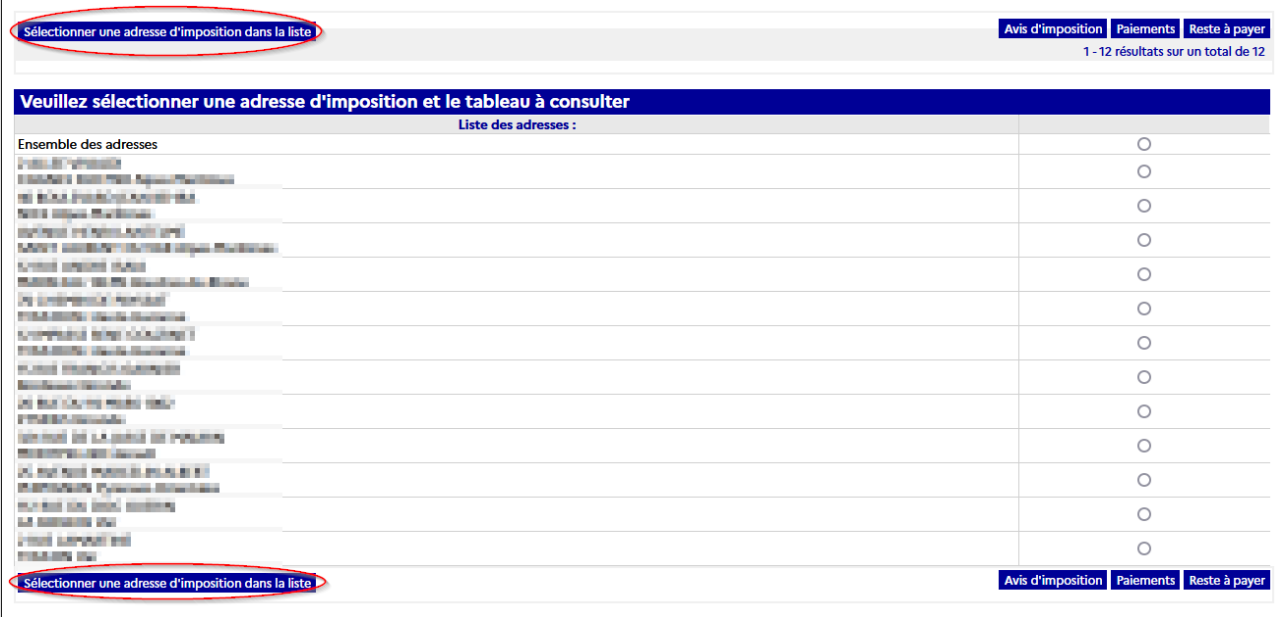

Saisir les critères de recherche des avis (ex : recherche d'un avis avec le NIC, recherche de tous les avis d'un département, d'une commune) et cliquer sur « Valider ».

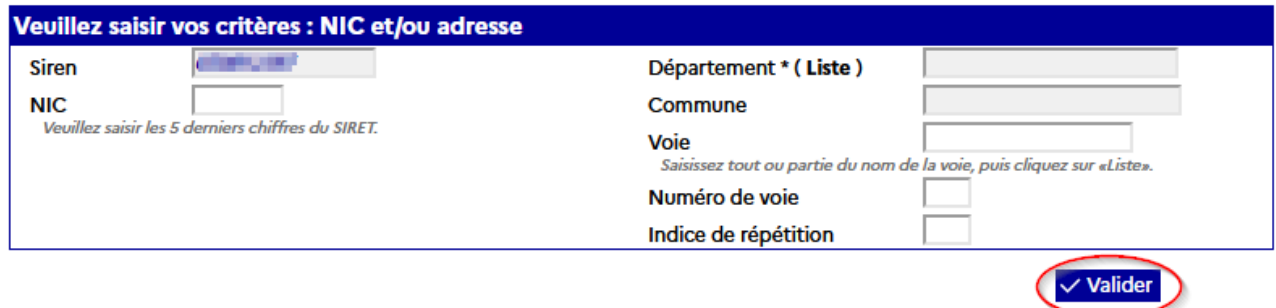

#### <span id="page-12-0"></span>**2.3.d – Entreprise de plus de 99 établissements**

#### **Méthode 1 : recherche d'un avis par le moteur de recherche (cf. [§ 2.2.c Méthode 4](#page-11-3))**

Cliquer sur « ACCÈS PAR IMPÔT > Cotisation foncière des entreprises > Liste des adresses »

puis

Cliquer sur « Sélectionner une adresse d'imposition dans la liste »

et

Saisir les critères de recherche des avis. ex : recherche d'un avis avec le NIC, recherche de tous les avis d'un département, d'une commune et cliquer sur « Valider ».

#### **Méthode 2 : recherche d'un avis dans la liste de tous les établissements**

Cliquer sur « ACCÈS PAR IMPÔT > Cotisation foncière des entreprises > Liste des adresses ».

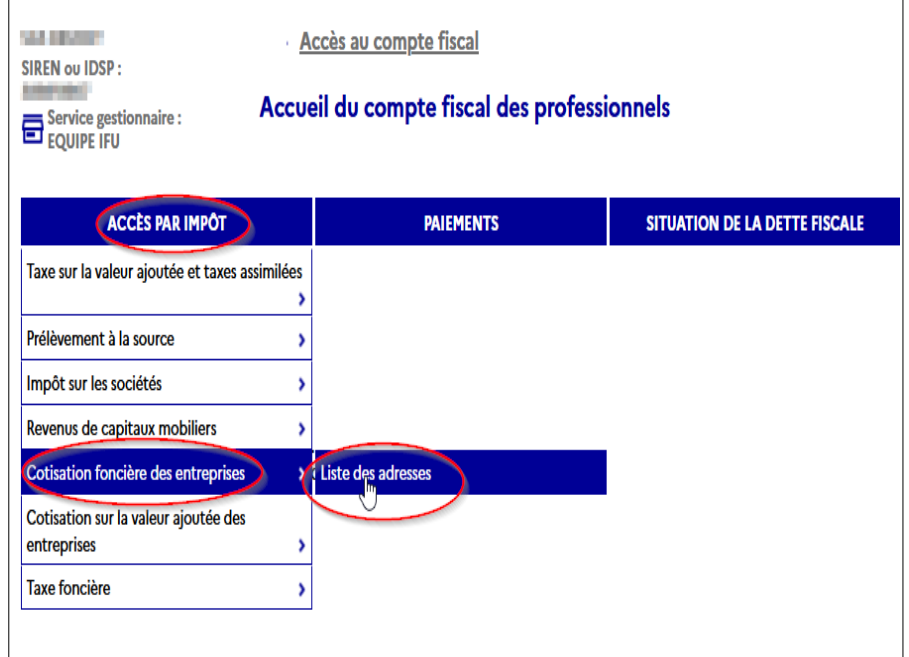

Cocher une adresse d'imposition (1) puis cliquez sur « Avis d'imposition » (2).

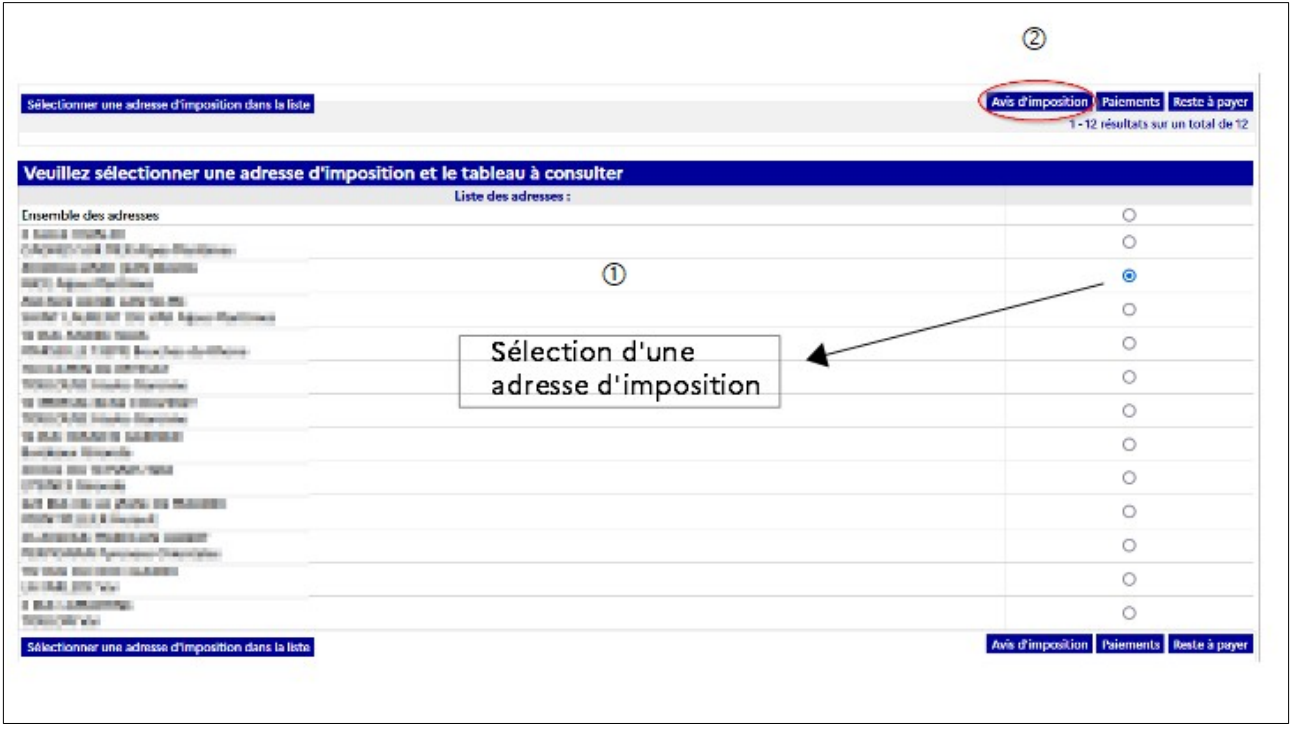

L'écran suivant affiche un tableau des avis de CFE pour l'établissement sélectionné. L'année la plus récente est dépliée.

Pour consulter les avis de CFE, cliquer sur l'année, puis sur « Avis d'acompte » ou « Avis d'imposition ».

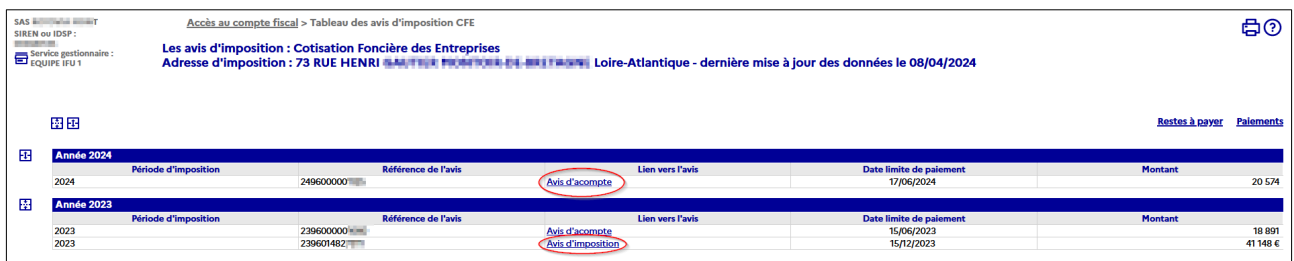

#### <span id="page-14-0"></span>**2.3.e – La consultation de la facture globale (concerne uniquement les entreprises relevant de la direction des grandes entreprises)**

La consultation de la facture globale s'effectue de la manière suivante :

Cliquer sur « ACCÈS PAR IMPÔT > Cotisation foncière des entreprises > Facture globale > Avis d'imposition ».

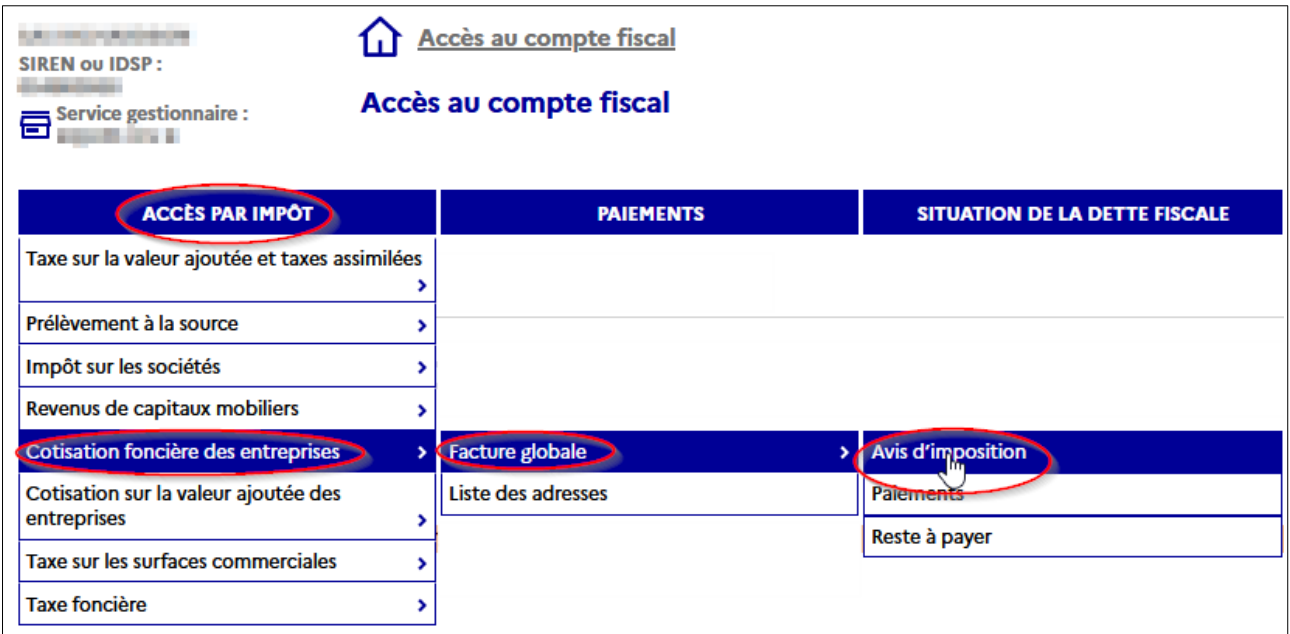

L'écran suivant affiche un tableau des avis de CFE. L'année la plus récente est dépliée.

Pour consulter les avis de CFE, cliquer sur l'année, puis sur « Avis d'acompte » ou « Avis d'imposition ».

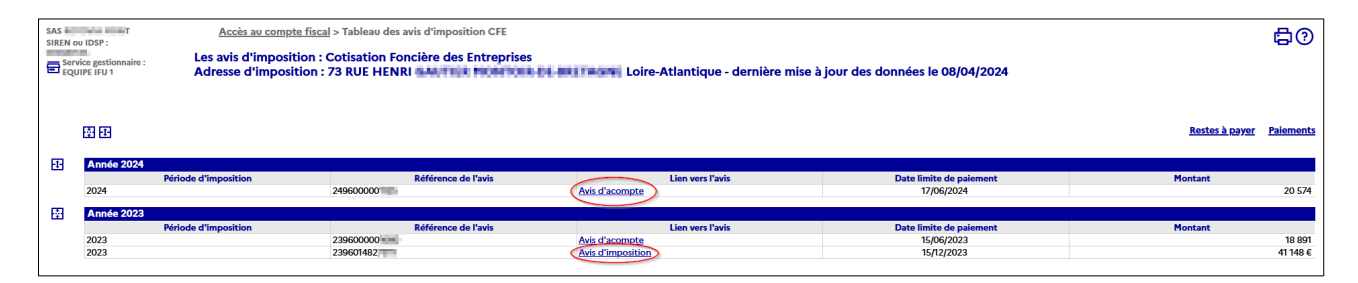

## <span id="page-15-1"></span><span id="page-15-0"></span> **2.4 Étape 4 : Les avis d'acompte et d' impôt de CFE et/ou d'IFER**

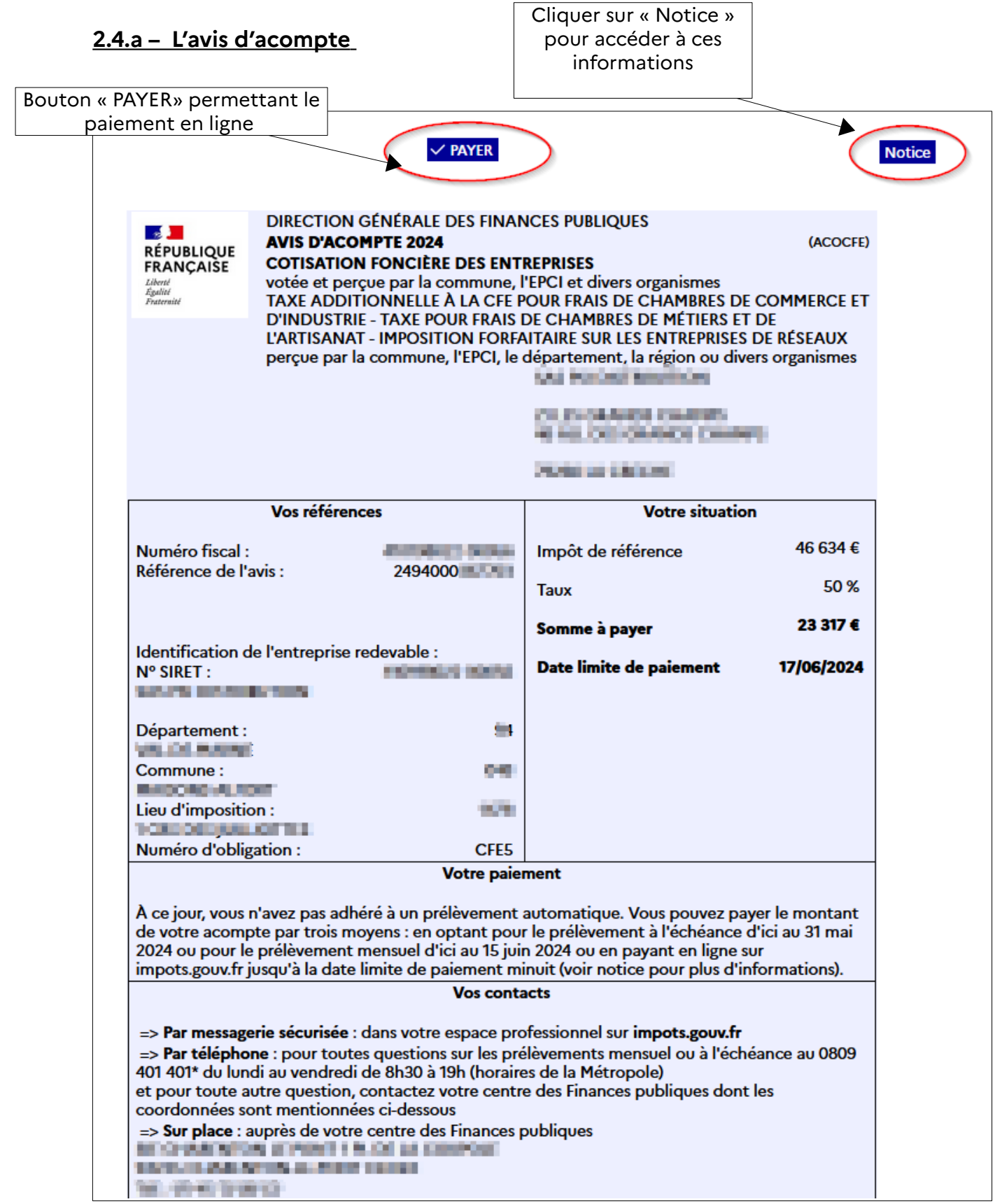

#### <span id="page-16-1"></span>2.4.b – L'avis d'impôt

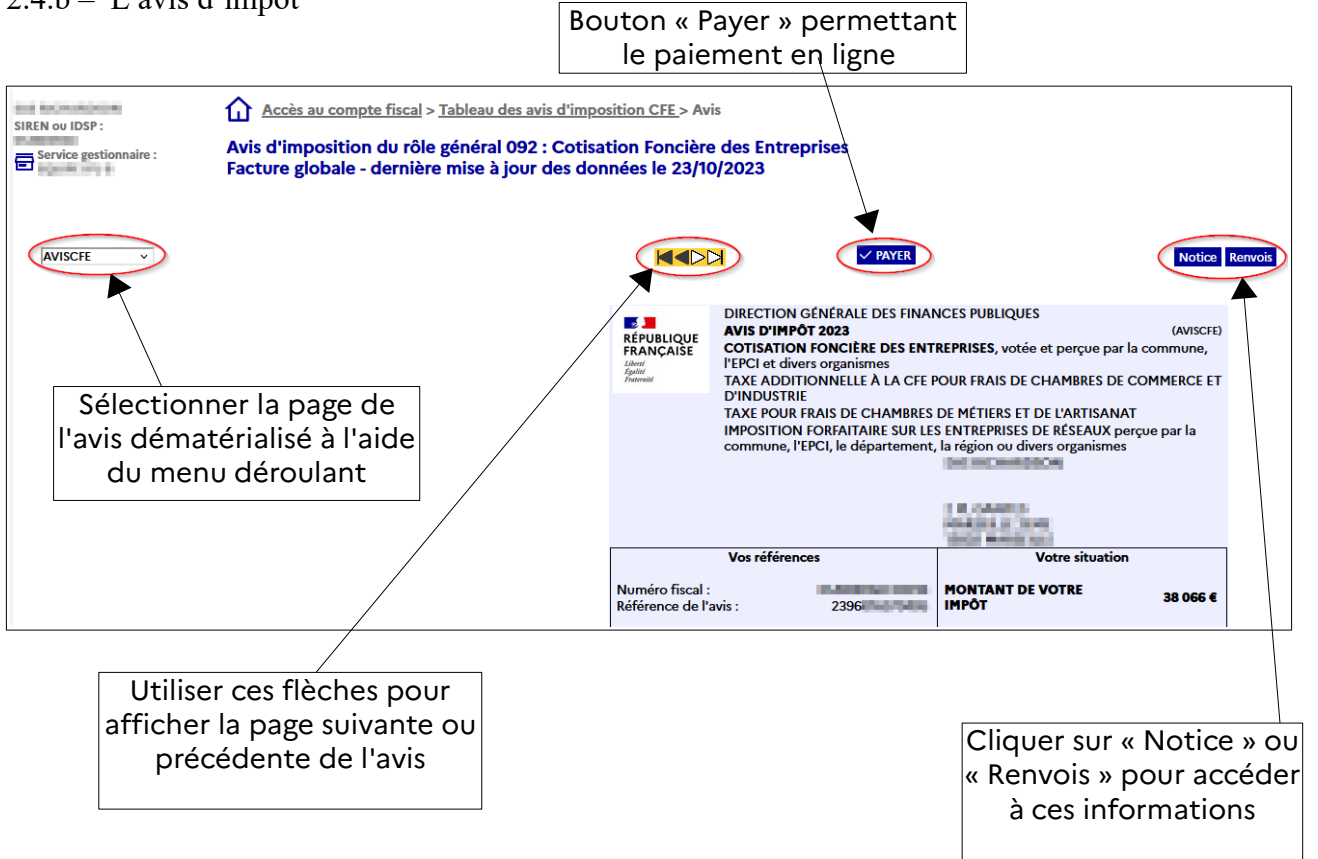

#### <span id="page-16-0"></span> **2.5 Étape 5 : imprimer et enregistrer un avis de CFE et/ou d'IFER**

#### <span id="page-16-2"></span>**2.5.a – L'avis d'acompte**

Pour imprimer un avis d'acompte de CFE et/ou d'IFER, cliquer sur l'icône d'impression en haut à droite de la page

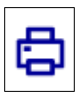

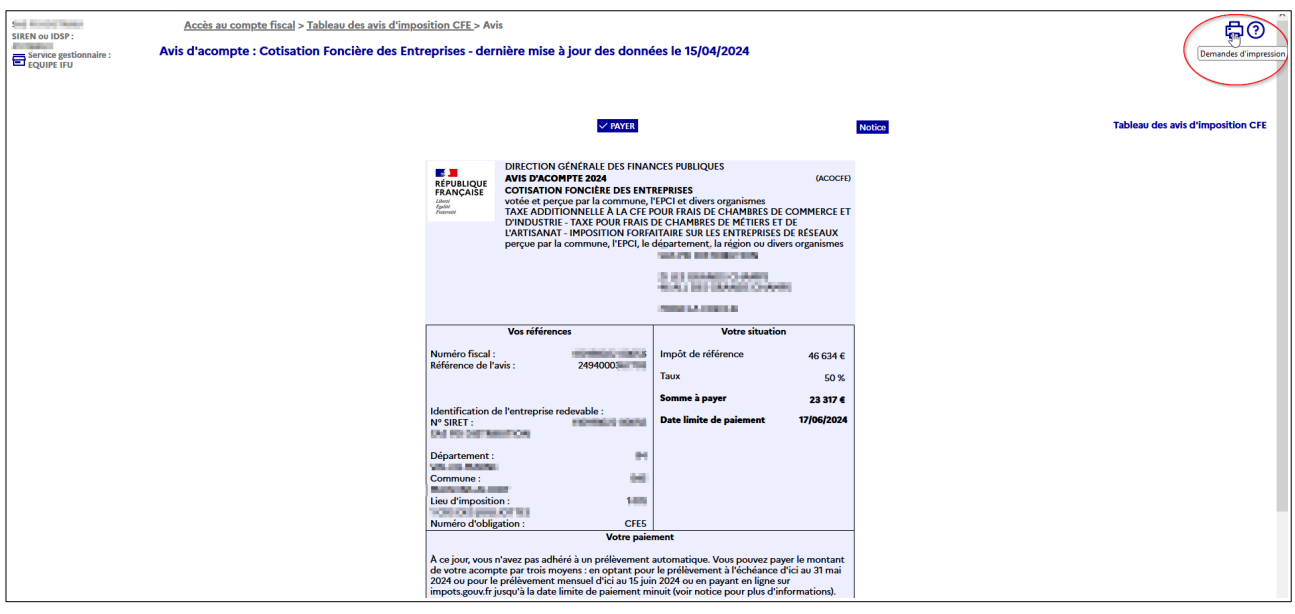

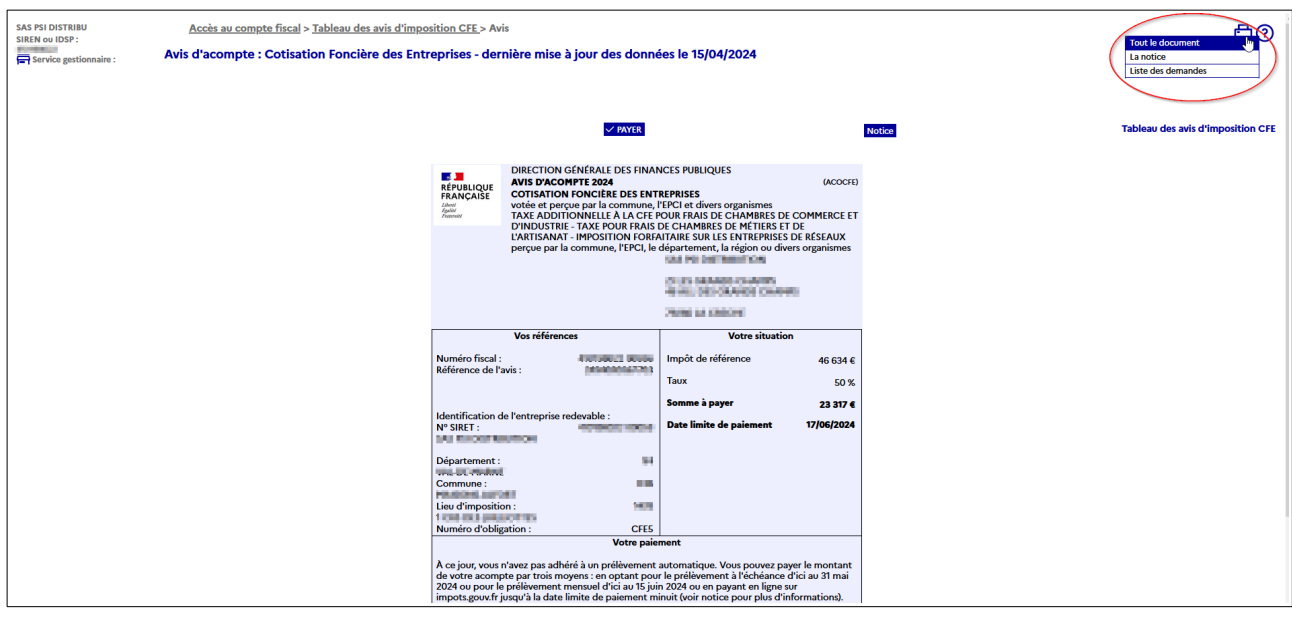

Puis cliquer sur « Tout le document ».

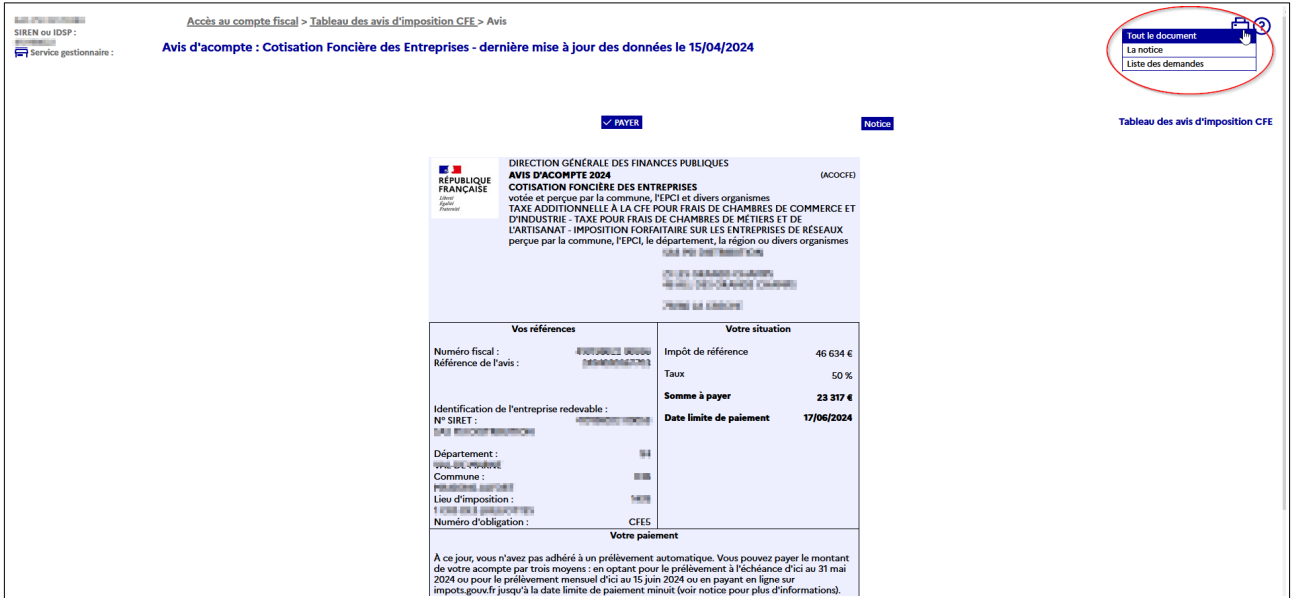

Il est possible également d'imprimer la notice en sélectionnant « La notice » ou en cliquant sur le bouton « Notice ».

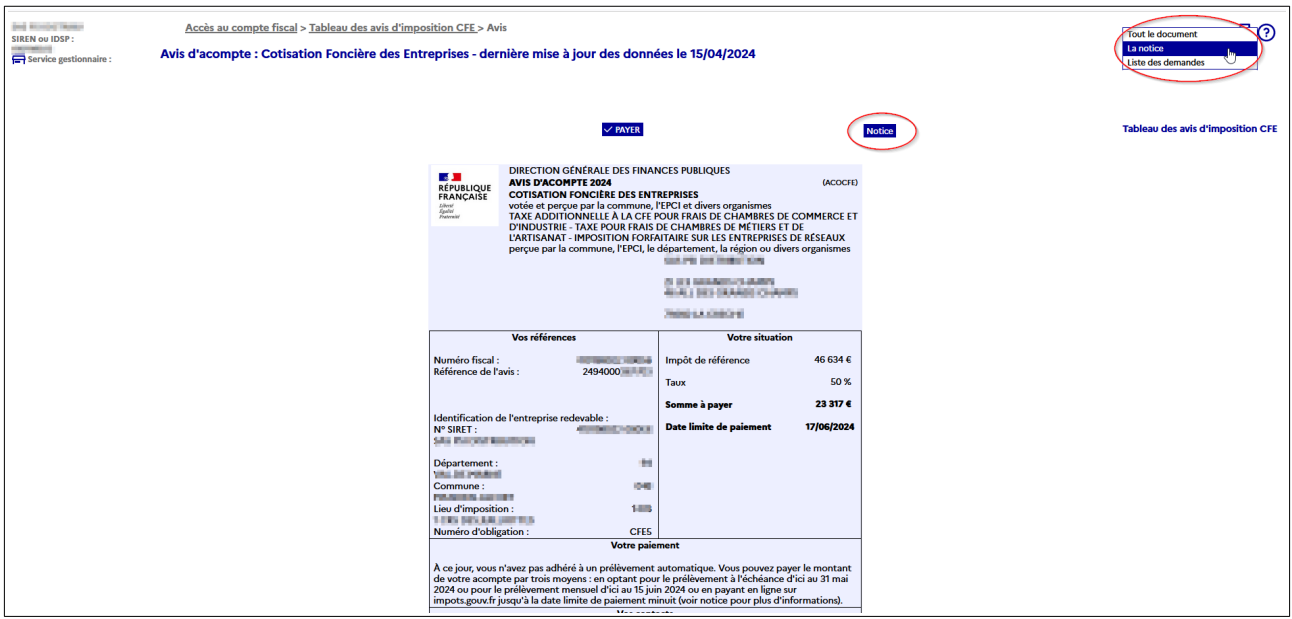

 $\%$  Puis, dès que le document est disponible (indiqué par le rond vert) cliquer sur l'icône « Imprimer » .

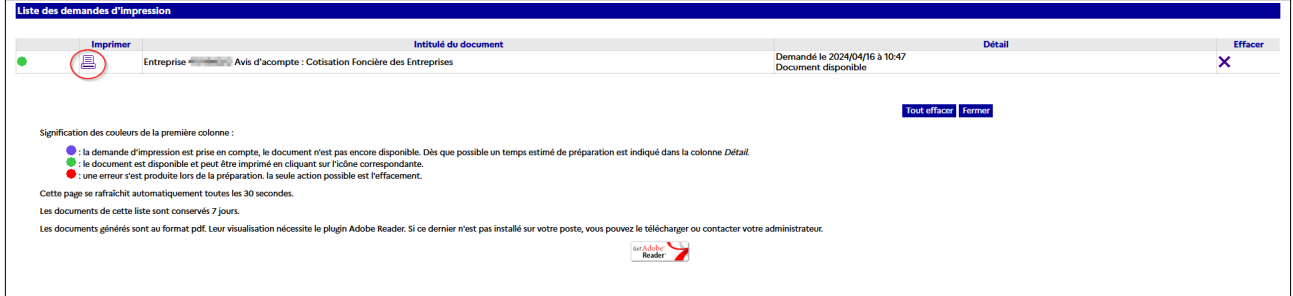

Le document est généré au format « PDF ». Il sera alors possible de l'imprimer et de l'enregistrer.

Puis sélectionner les fonctions « Imprimer » ou « Enregistrer sous … » du menu « Fichier ».

#### <span id="page-19-1"></span>**2.5.b – L'avis d'impôt**

Pour imprimer un avis d'impôt de CFE, cliquer sur l'icône d'impression en haut à droite de la page ».

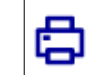

Puis, cliquer sur « Tout le document ».

Il est possible également d'imprimer la notice et les renvois (pour l'avis d'impôt) soit en sélectionnant « La notice » ou « Les renvois », soit en cliquant sur les boutons « Notice » et « Renvois » respectivement.

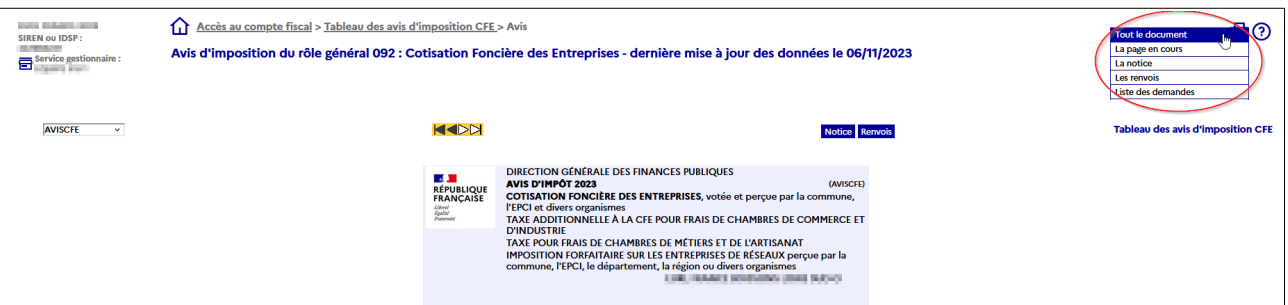

 Puis, dès que le document est disponible (indiqué par le rond vert) cliquer sur l'icône « Imprimer » .

Le document est généré au format « PDF ». Il sera alors possible de l'imprimer et de l'enregistrer.

Puis sélectionner les fonctions « Imprimer » ou « Enregistrer sous … » du menu « Fichier ».

#### <span id="page-19-0"></span> **2.6 Étape 6 : Payer un avis de CFE et/ou d'IFER**

Consulter la fiche focus « [Payer un avis de CFE-IFER](https://www.impots.gouv.fr/node/9700) » disponible sur le site [impots.gouv.fr](https://www.impots.gouv.fr/accueil) (en cliquant depuis la page d'accueil du site sur « Votre espace professionnel » puis sur « [Aide :](https://www.impots.gouv.fr/fiches-focus-sur-les-teleprocedures)  [accéder aux fiches pratiques](https://www.impots.gouv.fr/fiches-focus-sur-les-teleprocedures) »).

### <span id="page-20-0"></span>**3 – Documentation**

Pour en savoir plus, vous pouvez consulter de la documentation en ligne sur le site [impots.gouv.fr](https://www.impots.gouv.fr/accueil) :

– en cliquant sur « Votre espace professionnel » puis sur l'icône « [Aide : accéder aux fiches](https://www.impots.gouv.fr/fiches-focus-sur-les-teleprocedures)  [pratiques](https://www.impots.gouv.fr/fiches-focus-sur-les-teleprocedures) ») ;

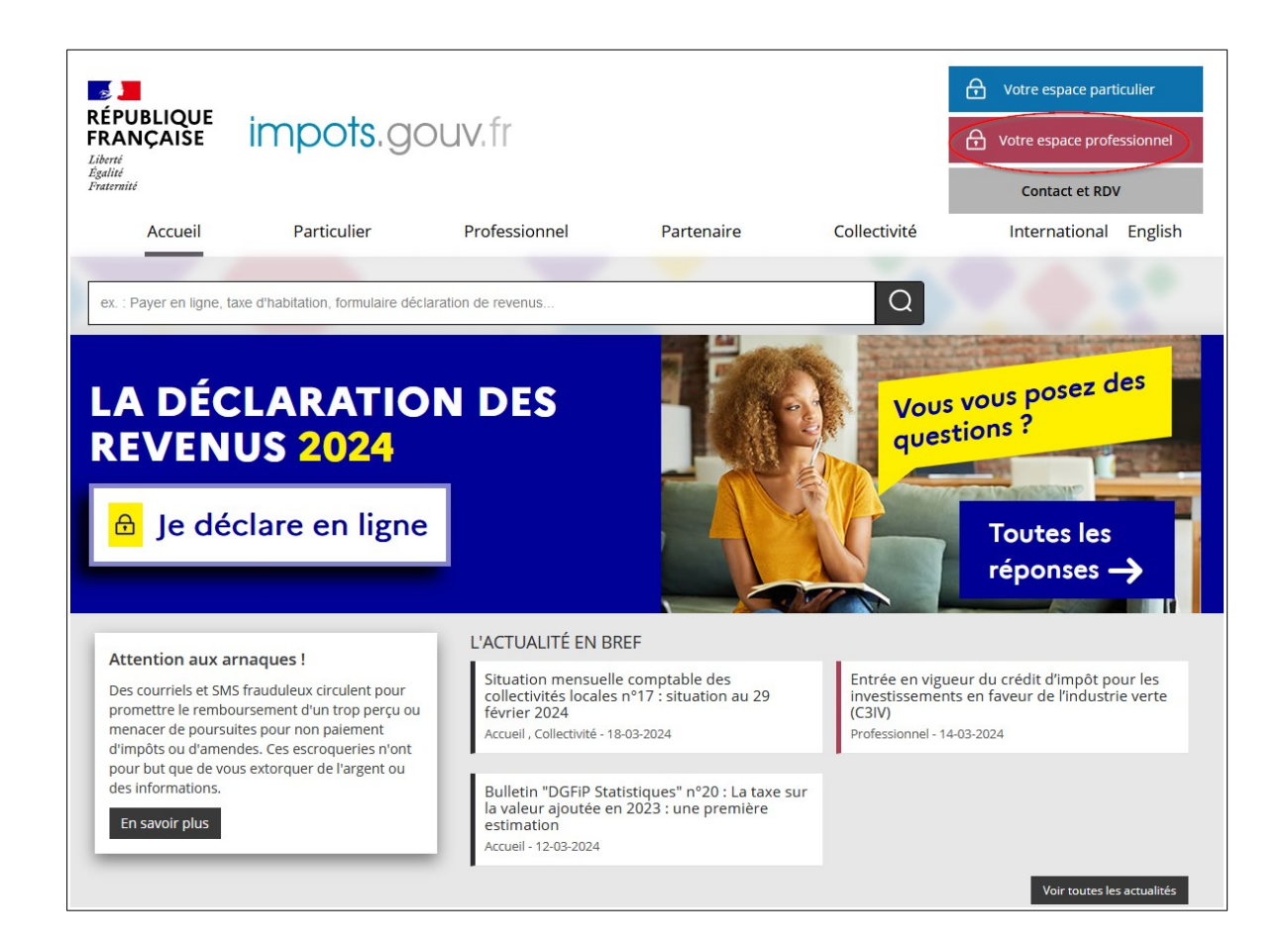

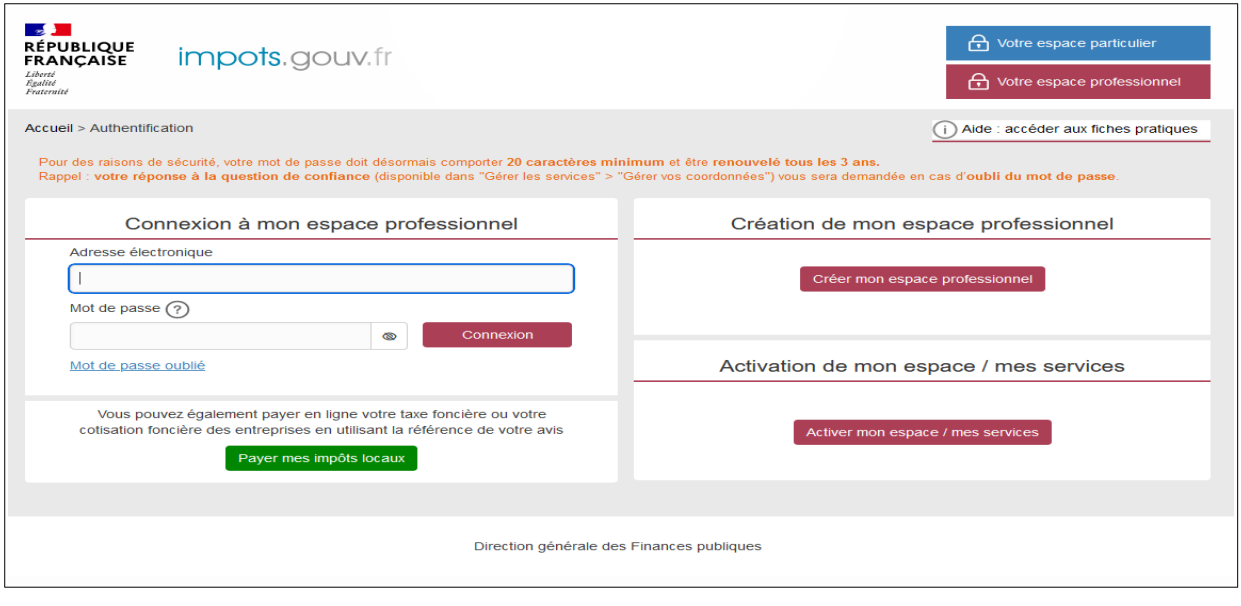

– ou en cliquant sur le lien disponible au bas de la page du site impots.gouv.fr > Rubriques du site > Documentation > Téléprocédures des professionnels : Informations utiles et foire aux questions > [Accès aux fiches et à la foire aux questions des téléprocédures](https://www.impots.gouv.fr/node/9544)

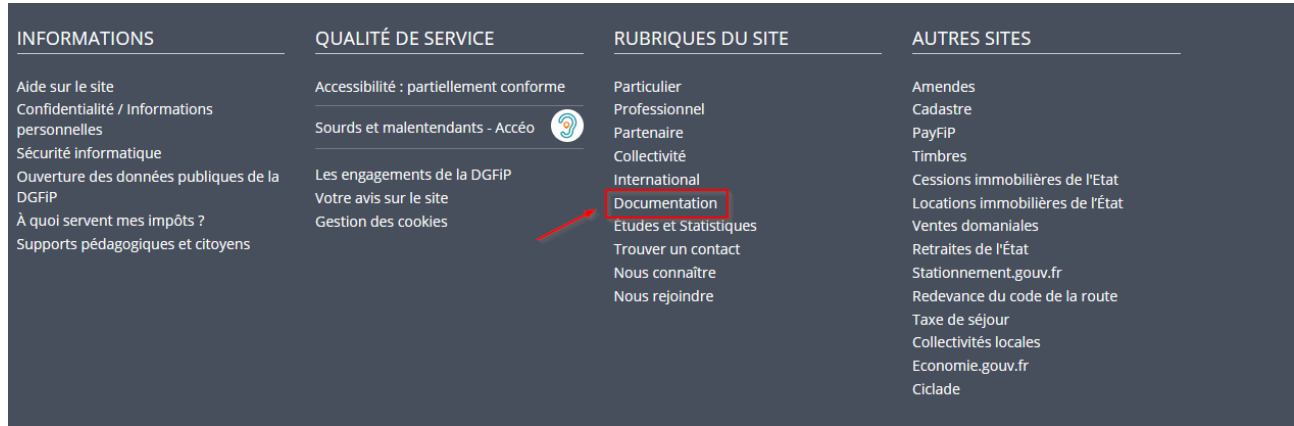

Trois autres fiches focus présentent les démarches suivantes :

- Dans la rubrique « Gestion de l'espace professionnel » :
- [Créer un espace professionnel simplifié et adhérer aux services](https://www.impots.gouv.fr/node/9679) ;
- Dans la rubrique « Opérations particulières » :
- [Payer un avis de CFE-IFER](https://www.impots.gouv.fr/node/9700) ;
- [Consulter et payer un avis de CFE et/ou d'IFER pour les usagers ayant un seul établissement](https://www.impots.gouv.fr/node/9701)

Un tutoriel sur la procédure de consultation et de paiement de l'avis est mis à votre disposition en ligne via le lien « [Comment consulter et payer la CFE en ligne ?](https://www.impots.gouv.fr/node/11627) ».

Par ailleurs, vous pouvez aussi consulter le [dépliant CFE](https://www.impots.gouv.fr/node/14545) présentant de manière synthétique cet impôt disponible au bas de la page du site > Rubriques du site > Documentation > Dépliants, fiches et autres publications > Professionnel.

## <span id="page-22-0"></span>**4 – Foire aux questions**

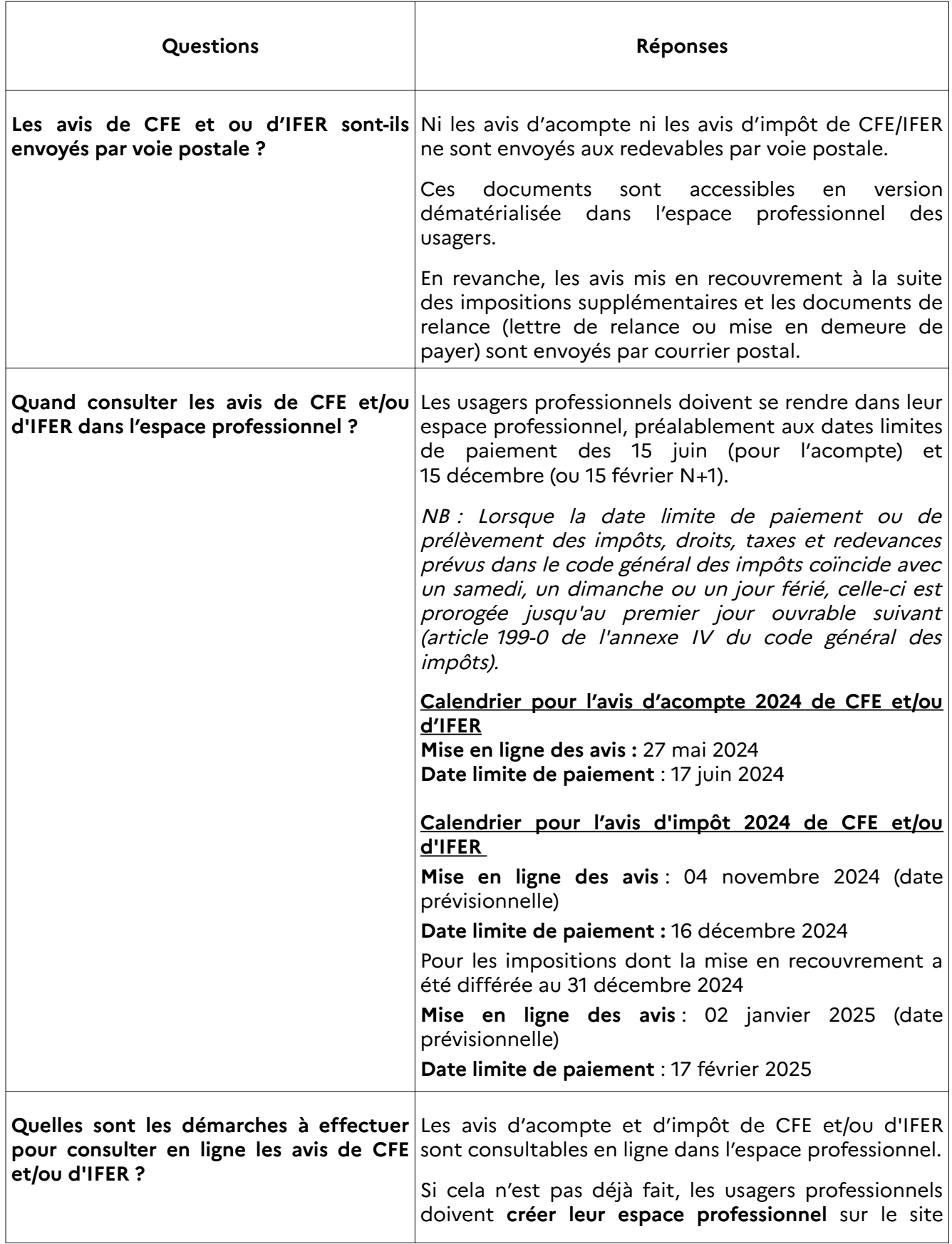

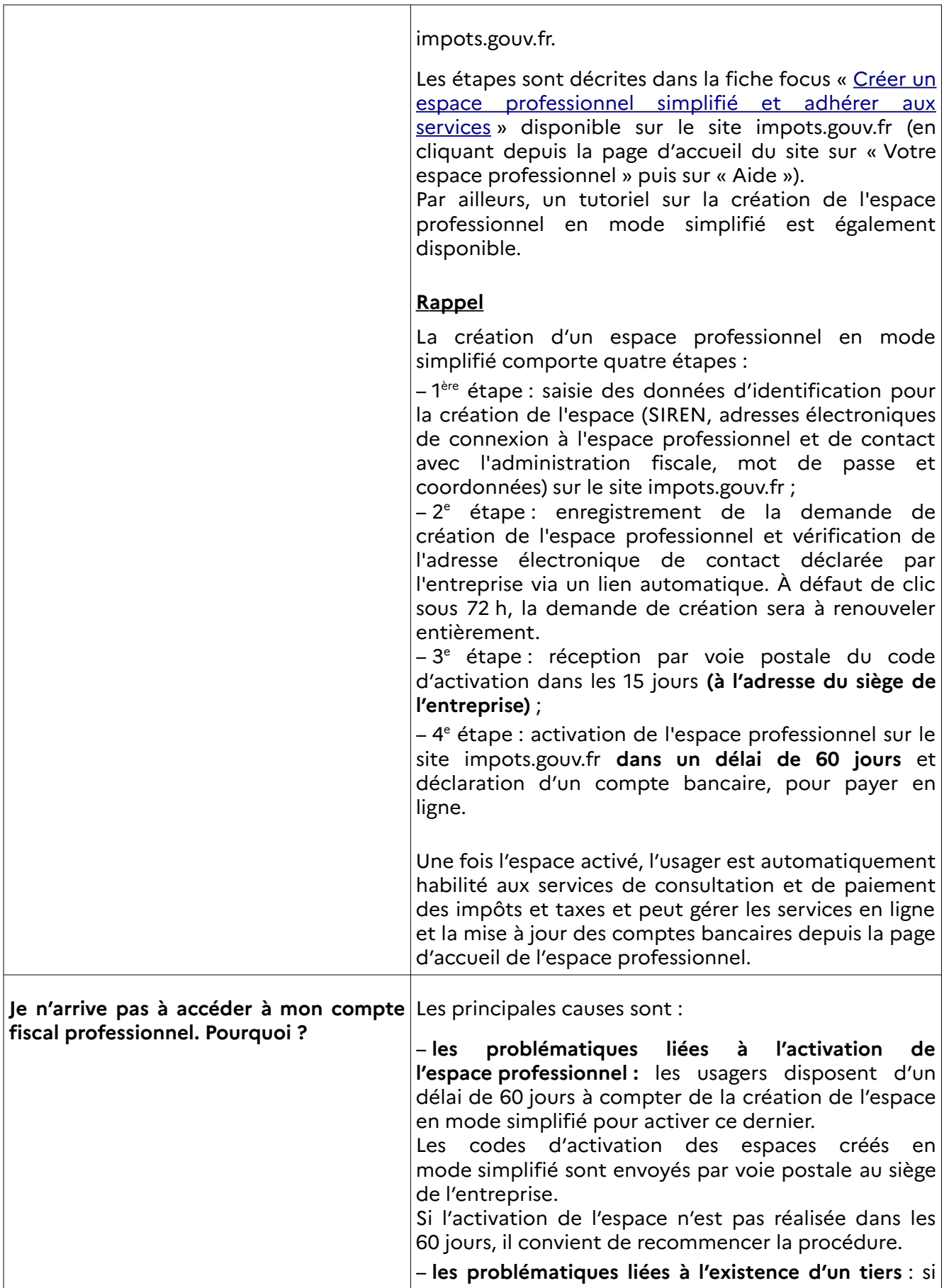

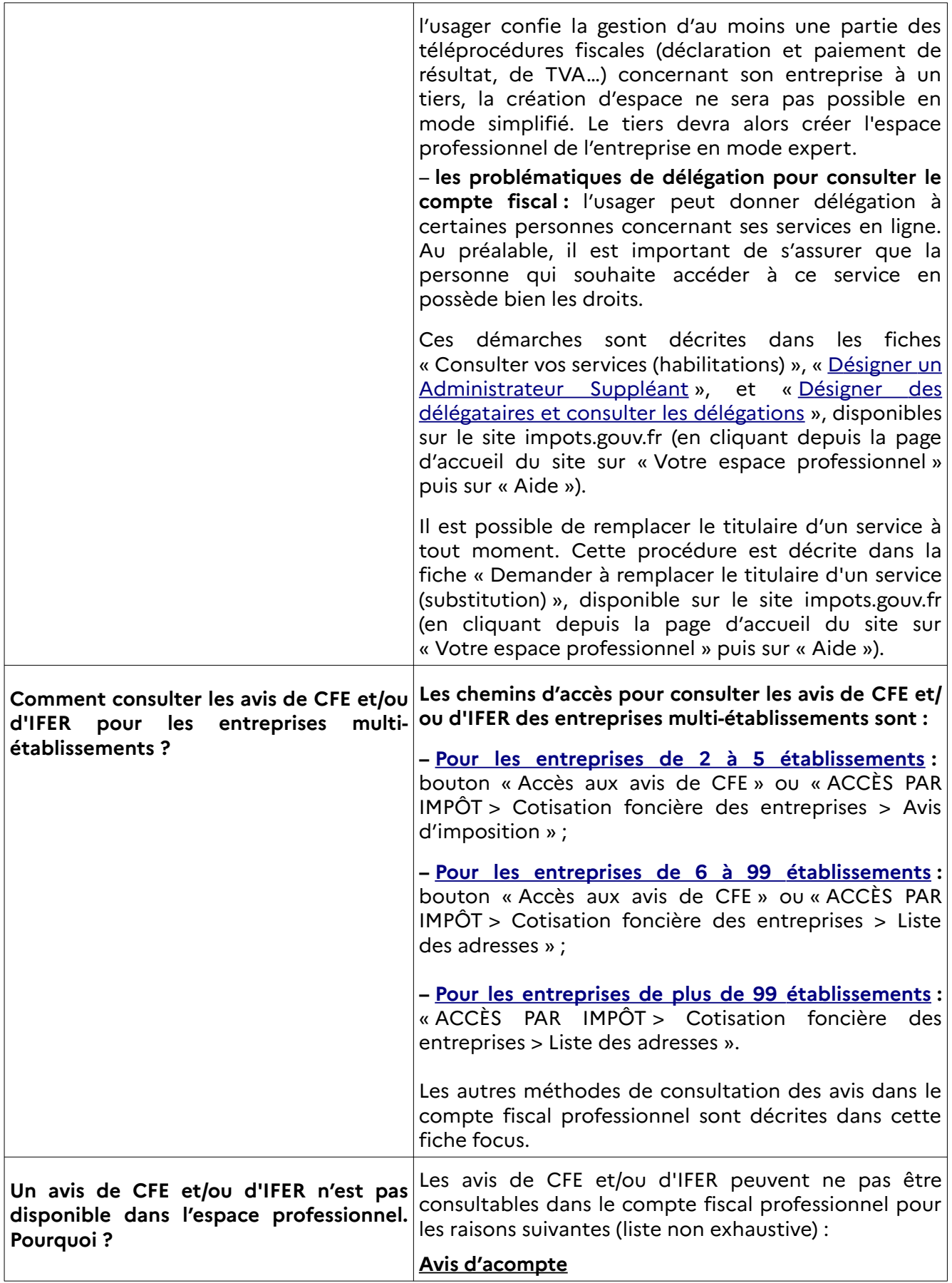

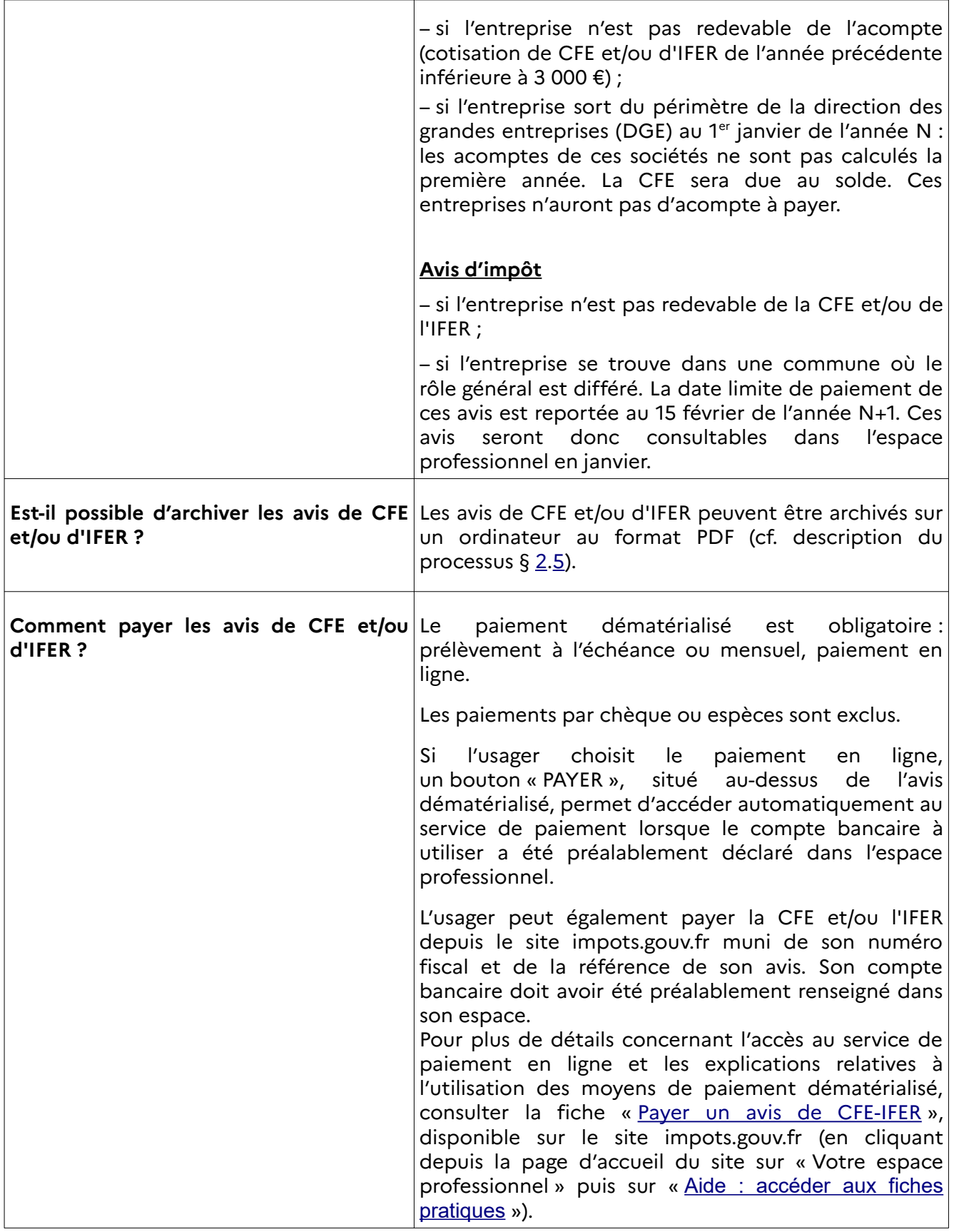

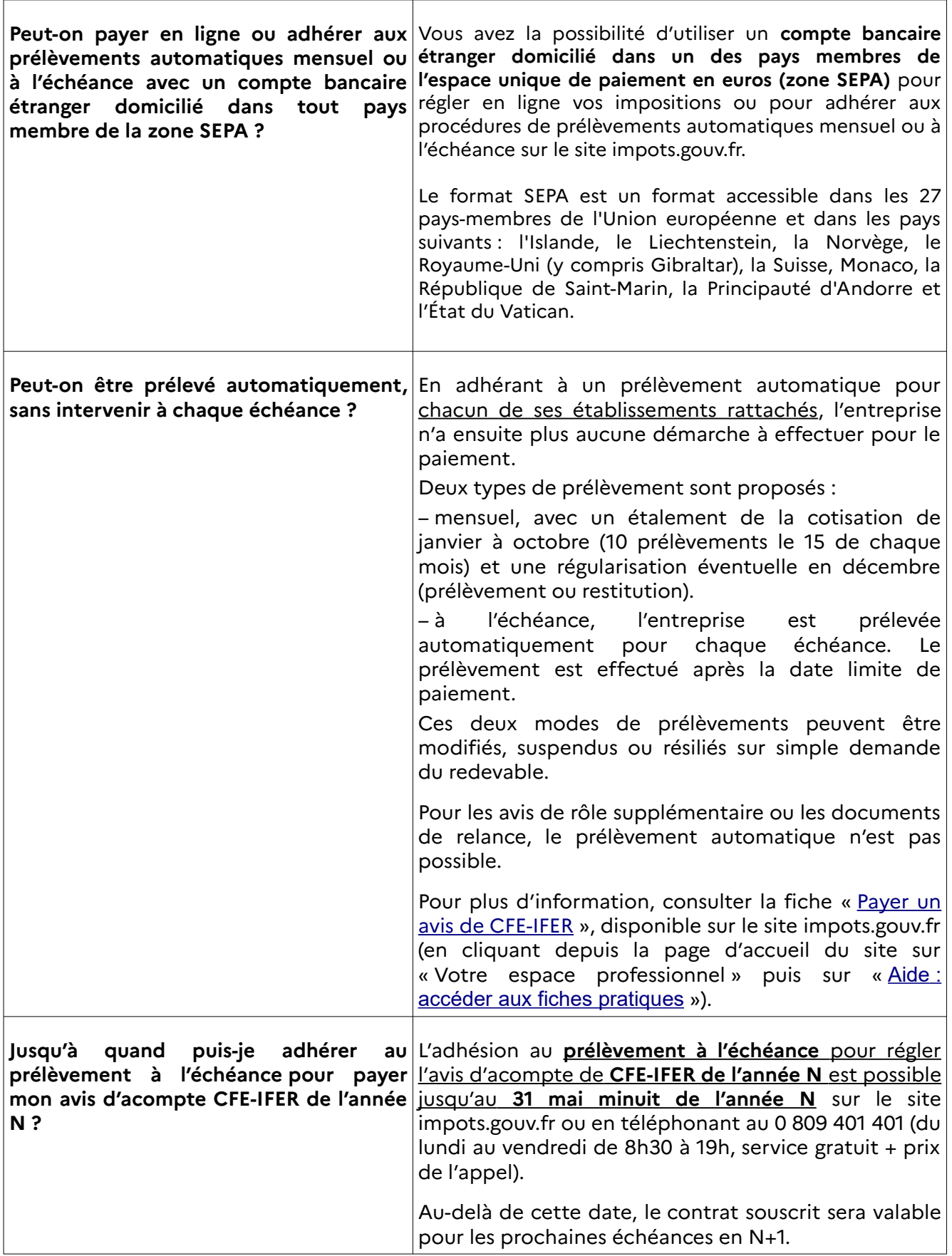

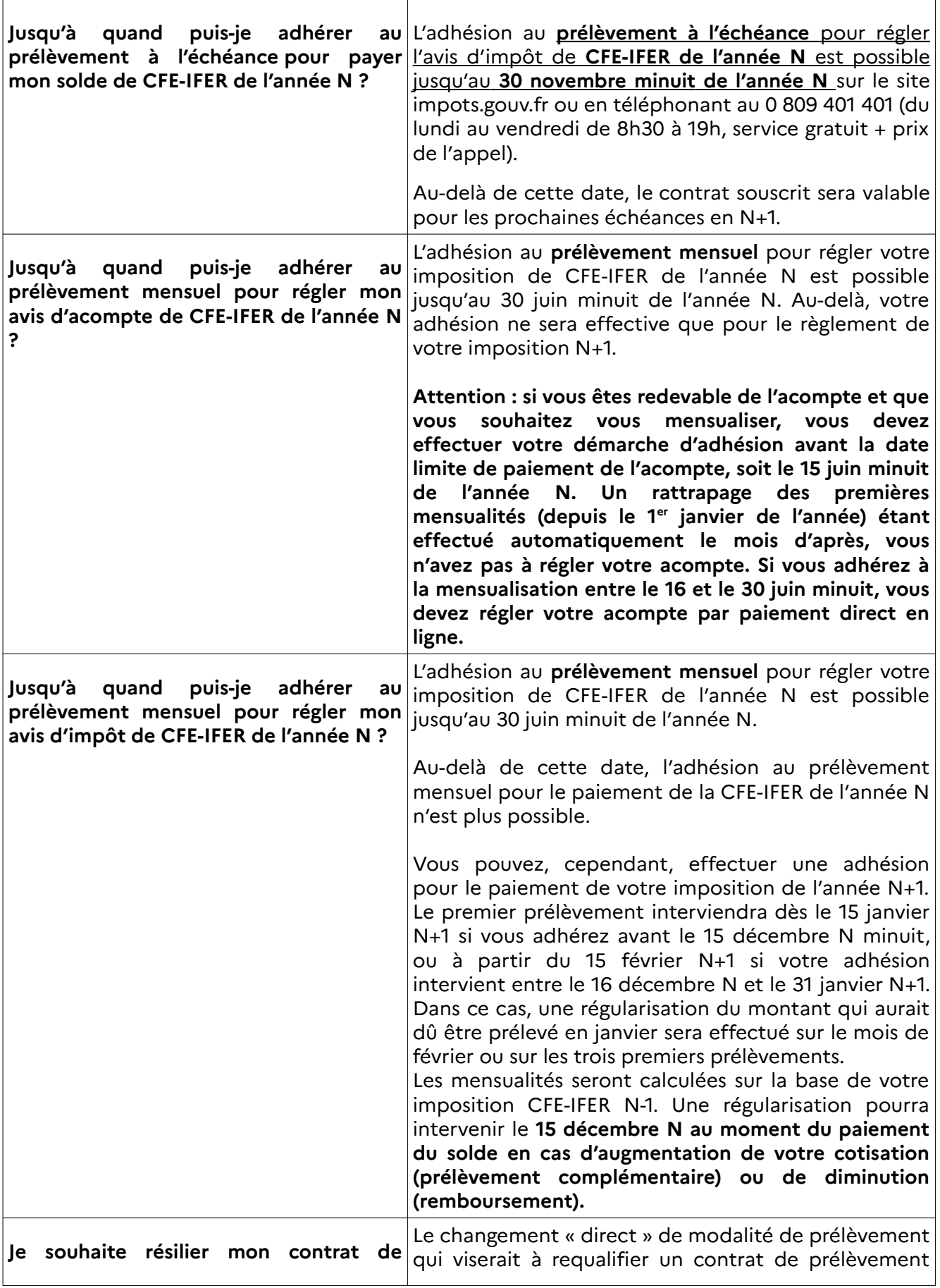

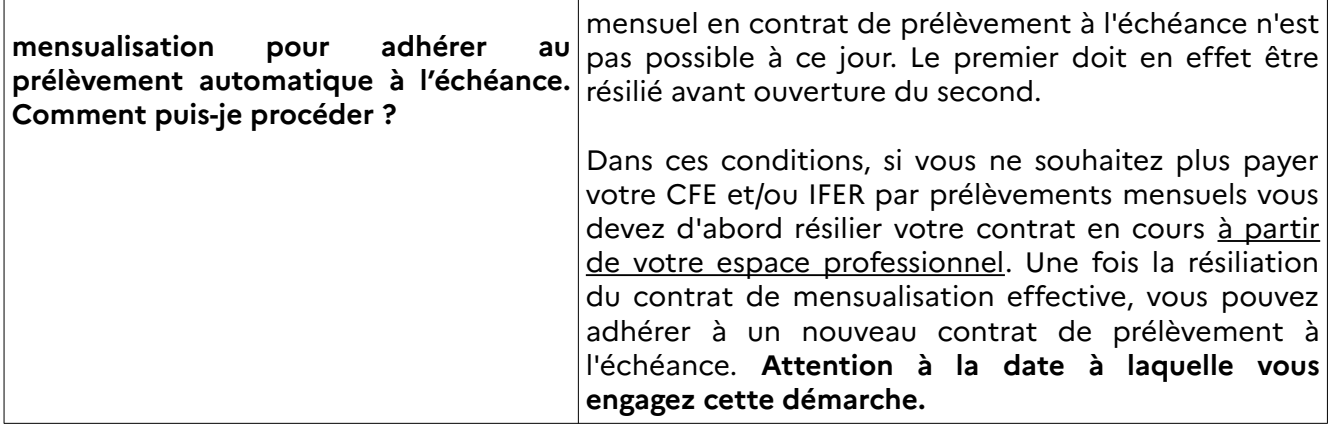

### <span id="page-28-0"></span>**5 – En cas de difficulté rencontrée dans l'accomplissement de cette procédure**

L'assistance aux usagers des téléprocédures est joignable de 8h00 à 19h30 du lundi au vendredi, selon deux canaux :

➢ le téléphone via le n° 0 809 400 210 (service gratuit + prix de l'appel) ;

➢ le formulaire électronique disponible depuis la page d'accueil du site impots.gouv.fr en cliquant sur « Contact et RDV ou Accéder en bas de page > Professionnel / Une assistance aux téléprocédures > Par formuel pour une procédure de déclaration en ligne des données > Accéder au formuel ».

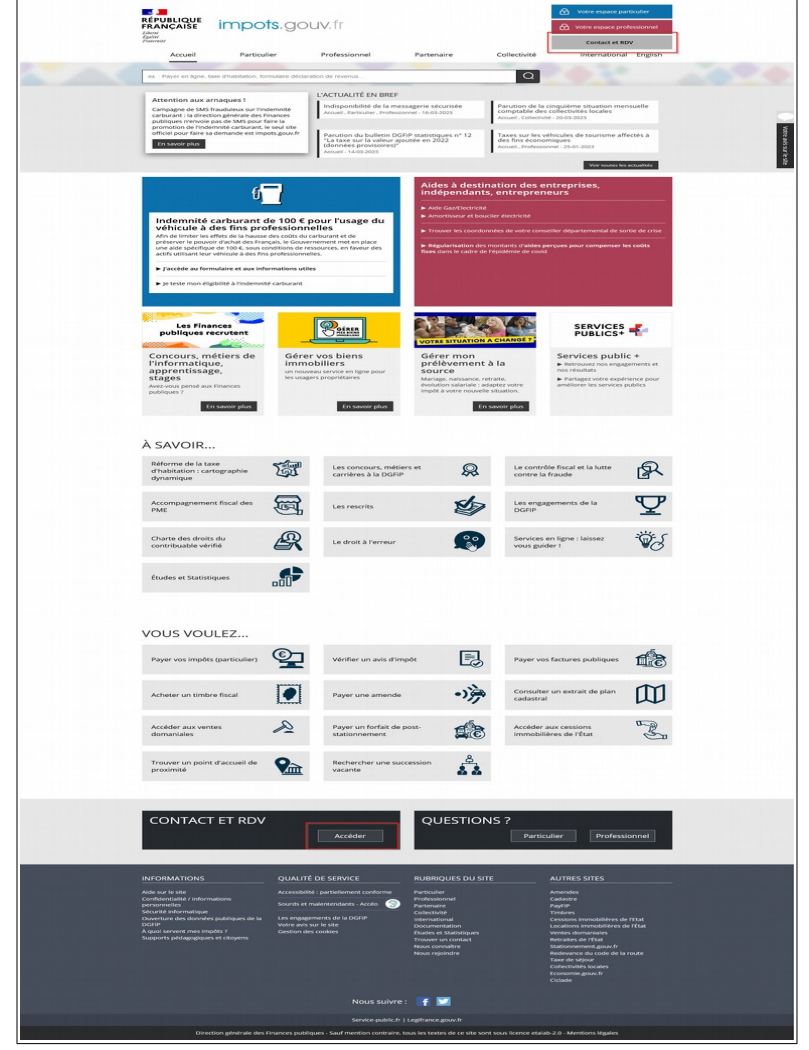

La page suivante s'affiche après avoir cliqué sur chacun des « pavés » successifs :

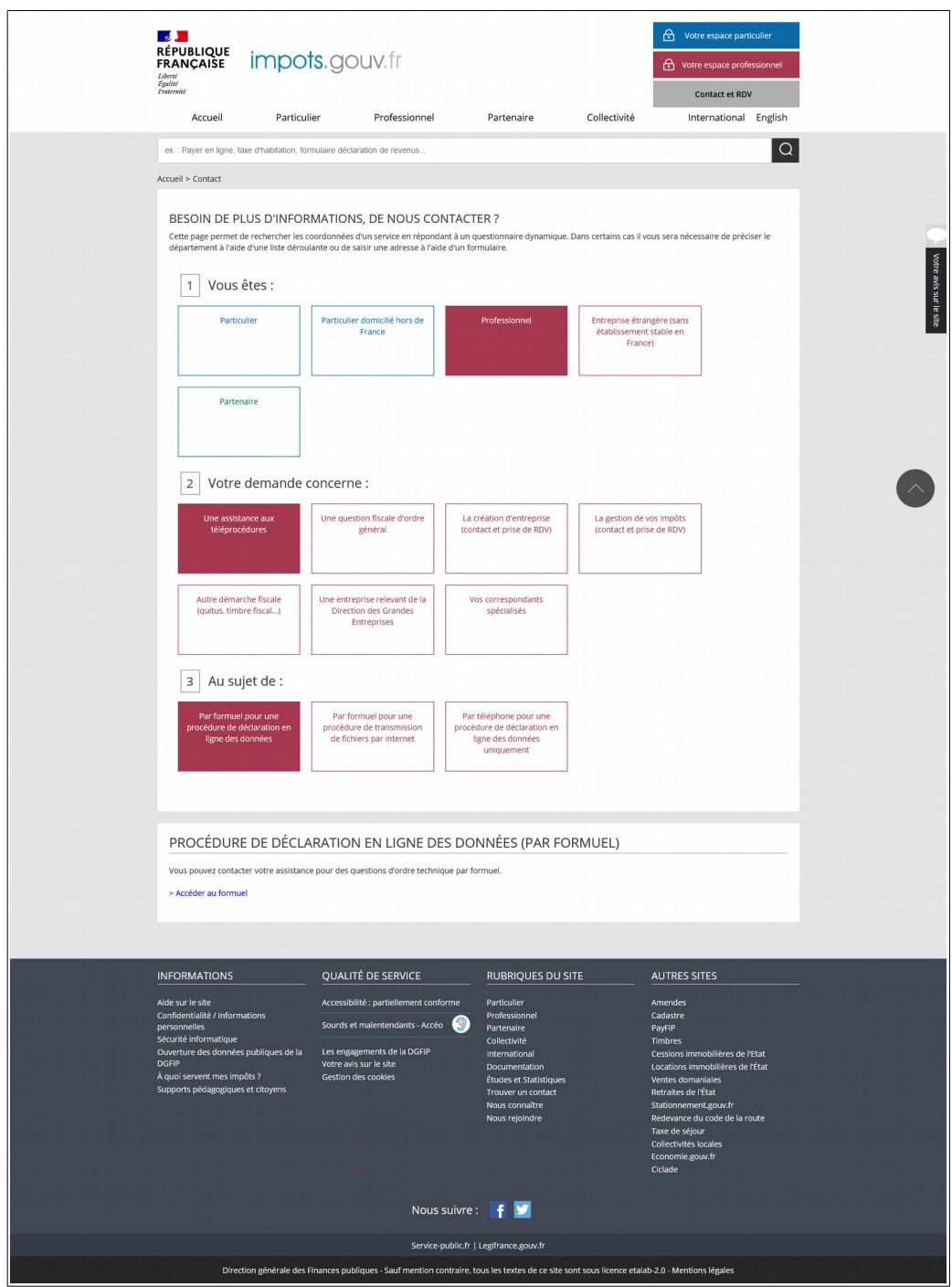